コマンドラインインターフェイス

## **UPS Network Management Card 3**

**AP9640**、**AP9641**、**AP9643**

**Network Management Card 3** が埋め込まれた **SRTL/SRYLF** プレフィックスを持つ **UPS** デバイス(**SRTL5KRM2UI**、**SRTL5KRM2UT**、**SRTL5KRM2UJ** および **SRYLF15KRMT** を含む)

**990-91149G-018 2023** 年 **12** 月

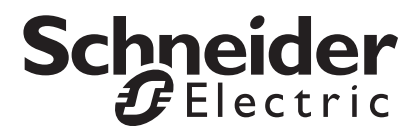

## **Schneider Electric** 法律に関する免責事項

Schneider Electric は、本マニュアルに記載される情報に関し、正式なものであること、誤記がないこと、 または完全であることを保証しません。本マニュアルは、施設固有の詳細な運用開発プランに取って代わるも のではありません。したがって、Schneider Electric は、損傷、法律違反、不適切なインストール、システム障 害、または本マニュアルを使用した結果生じるその他の問題に関し、一切の賠償責任を負いません。

本マニュアルに記載される情報は、現状のまま提供され、データセンターの設計および構造を評価すること を唯一の目的として用意されています。本マニュアルは、Schneider Electric が誠実に編集したものです。ただ し、本マニュアルに記載される情報の完全性または正確性に関し、明示または黙示を問わず、いかなる意見 表明も保証もされません。

**SCHNEIDER ELECTRIC** 本社、または **Schneider Electric** の親会社、関連会社もしくは子会社、またはその 担当役員、担当取締役もしくは担当従業員は、本マニュアルまたはその内容を使用したり、その使用に関連 したり、あるいはそれを使用できなかったりすることで生じる直接的、間接的、付随的、懲罰的、特別の、 または偶発的損害(事業、契約、収益、データ、情報の喪失、または事業中断など)について、たとえ **SCHNEIDER ELECTRIC** がかかる損害の可能性を明示的に把握していた場合でも、一切の賠償責任を負いま せん。 **SCHNEIDER ELECTRIC** は、本マニュアルまたはそのフォーマットに関する項目またはその内容に関 して、いつでも予告なく変更または更新する権利を留保します。

内容(ソフトウェア、音声、ビデオ、テキスト、および写真など)の著作権、知的財産権、およびその他す べての所有権は、Schneider Electric またはそのライセンサーに帰属します。内容に含まれるすべての権利は、 本文書で明示的に付与および留保されません。いかなる種類の権利もライセンス許諾または譲渡されません。 また、当該情報にアクセスするユーザーにその他の手段で受け渡すことも禁止します。

本マニュアルの全部または一部を再販売することは禁止されています。

# コマンドラインインターフェイス(**CLI**)

## ログオン方法

### 概要

コマンドラインインターフェイスにアクセスするには、Network Management Card(NMC)と同じ ネットワーク上にあるコンピューターからローカル、シリアル接続あるいはリモート接続(Telnet または SSH)を使って行います。

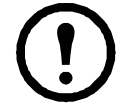

この CLI ガイドで詳細に説明されているコマンドラインインターフェイスにアクセスする には、NMC に Smart-UPS、Single Phase Symmetra、または Smart-UPS Ultra 5-20 kVA ファー ムウェアがインストールされている必要があります。NMC が Smart-UPS または Single Phase Symmetra モデルの UPS にインストールされている必要があります。お使いの NMC と互換性のある UPS モデルについての詳細は、APC サポート Web サイト(**[www.apc.com/](www.apc.com/support)** [support](www.apc.com/support))の Knowledge Base 記事 FA237786 を参照してください。

ユーザー名とパスワードを、大文字と小文字を区別して入力します(デフォルトでスーパーユー ザーには **apc** and **apc**)。デバイスユーザーのデフォルトのユーザー名は **device** です。[ 読み取り専用 ユーザー 1は、コマンドラインインターフェイスへのアクセスが制限されています。

注**:** スーパーユーザーアカウントでNMCに初めて接続するとき、新しいパスワードを入力するように求めら れます。

有効なユーザー名を使用しても、NMC web インターフェイスの [ 設定 ] > [ セキュリティ ] > [ ローカ ルユーザー ] > [ デフォルト設定 ] で指定した回数、連続でパスワードを間違えると、ユーザーアカ ウントは 1 時間、またはスーパーユーザーまたは管理者レベルのアカウントがアカウントのロック を解除するまでロックされます。

これらのオプションについての詳細は、UPS Network Management Card 3 [ユーザーガイド](https://www.apc.com/us/en/download/document/SPD_CCON-AYCEFJ_EN/)(AP9640、 AP9641、AP9643、および SRTL/SRYLF デバイス用)を参照してください。

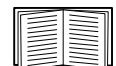

ユーザー名やパスワードを思い出せない場合は[、『](https://www.apc.com/jp/ja/download/document/SPD_CCON-AYCEFJ_JA/)ユーザーズガイド』の「パスワードを 忘れた場合」を参照してください。

## コマンドラインインターフェイスへのリモートアクセス

コマンドラインインターフェイスへのリモートアクセスは、Telnet または SSH を通して行います。 デフォルトでは SSH のみが有効になっています。

これらのアクセス手段を有効または無効にするには、Web インターフェイスを使用します。[設定] メニューで、 [ ネットワーク ] > [ コンソール ] > [ アクセス ] を順に選択します。

また、コマンドラインインターフェイスから Telnet や SSH アクセスを有効または無効にす ることもできます。「「console」(15 [ページ\)」](#page-16-0)を参照してください。

**SSH** による高度なセキュリティアクセス。Web インターフェイスに高度な SSL/TLS セキュリティを使 用している場合は、SSH を使ってコマンドラインインターフェイスにアクセスします。SSH は、 ユーザー名、パスワード、および伝送データを暗号化します。SSH と Telnet のどちらを使用してコマ ンドラインインターフェイスにアクセスしても、インターフェイス、ユーザーアカウント、および ユーザーアクセス権限は同じですが、SSH を使用する場合は、まず SSH を設定して自分のコン ピュータに SSH クライアントプログラムをインストールしておく必要があります。SSH により SCP (セキュアコピー)も有効になり、安全なファイル転送が行えます。

1. SSH を使用して NMC にアクセスするには、次のコマンド例を使用します。

ssh -c aes256-ctr apc@156.205.14.141

注:この SSH コマンドは OpenSSH 用です。コマンドは、使用する SSH ツールに応じて異な る場合があります。

2. ユーザー名とパスワードを入力します。

注:スーパーユーザーアカウントで NMC に初めて接続するとき、新しいパスワードを入力 するように指示されます。

**Telnet** による基本アクセス。Telnet はユーザー名とパスワードによる基本的な認証セキュリティを提 供しますが、暗号化による高度なセキュリティには対応していません。

Telnet を使用してコマンドラインインターフェイスにアクセスするには次の手順で行います。

1. NMC を含むネットワークにアクセス可能なコンピューターのコマンドプロンプトで 「telnet」と入力し、その後に IP アドレス NMC (例、NMC がデフォルトの Telnet ポート 23 を使用している場合、「telnet 139.225.6.133」)を入力して、ENTER キーを押します。

注:この例は、コマンドプロンプトベースの Telnet クライアントで機能します。Telnet クラ イアントごとにコマンドが異なる場合があります。

NMC がデフォルト以外のポート番号(5000 から 32768)を使用している場合、IP アドレス (または DNS 名)の後にコロンまたはスペースに続けて (Telnet クライアントによって異な ります)、ポート番号を指定します。(これは一般的に使用されるコマンドの場合です。ポー ト番号を指定できない Telnet コマンドもあります。また、Linux のタイプによっては他のコ マンドが必要な場合があります。)

2. ユーザー名とパスワードを入力します。

注:スーパーユーザーアカウントで NMC に初めて接続するとき、新しいパスワードを入力 するように指示されます。

#### コマンドラインインターフェースへのローカルアクセス

ローカルでアクセスする場合は、USB 仮想シリアルポートを介して Network Management Card に接続 するコンピューターを使用し、コマンドラインインターフェイスにアクセスします。

- 1. 付属のマイクロ USB ケーブル (部品番号 960-0603) を、コンピュータの USB ポートから NMC のコンソールポートに接続します。
- 2. Windows 検索で「Device Manager(デバイスマネージャ)」と入力するか、[ コントロールパ ネル ] から開きます。「ポート」を選択し、NMC が割り当てられた COM ポート番号を書き 留めます。
- 3. 端末プログラム(HyperTerminal、PuTTy、Tera Term などのサードパーティのターミナルエ ミュレータプログラム)を起動し、COM ポート(手順 2 に記載)の設定を 9600 bps、8 デー タビット、パリティなし、1 ストップビット、フロー制御なしに設定します。変更内容を保 存します。
- 4. 必要に応じて Enter キーを繰り返し押して、ユーザー名プロンプトを表示します。
- 5. ユーザー名とパスワードを入力します。

注:スーパーユーザーアカウントの最初のログでは、ユーザー名は「apc」になります。 ログイン後、新しいパスワードを入力するように指示されます。

## メイン画面

## メイン画面の例

下記は Network Management Card (NMC) のコマンドラインインターフェイスにログオンしたときに 表示される画面の一例です。

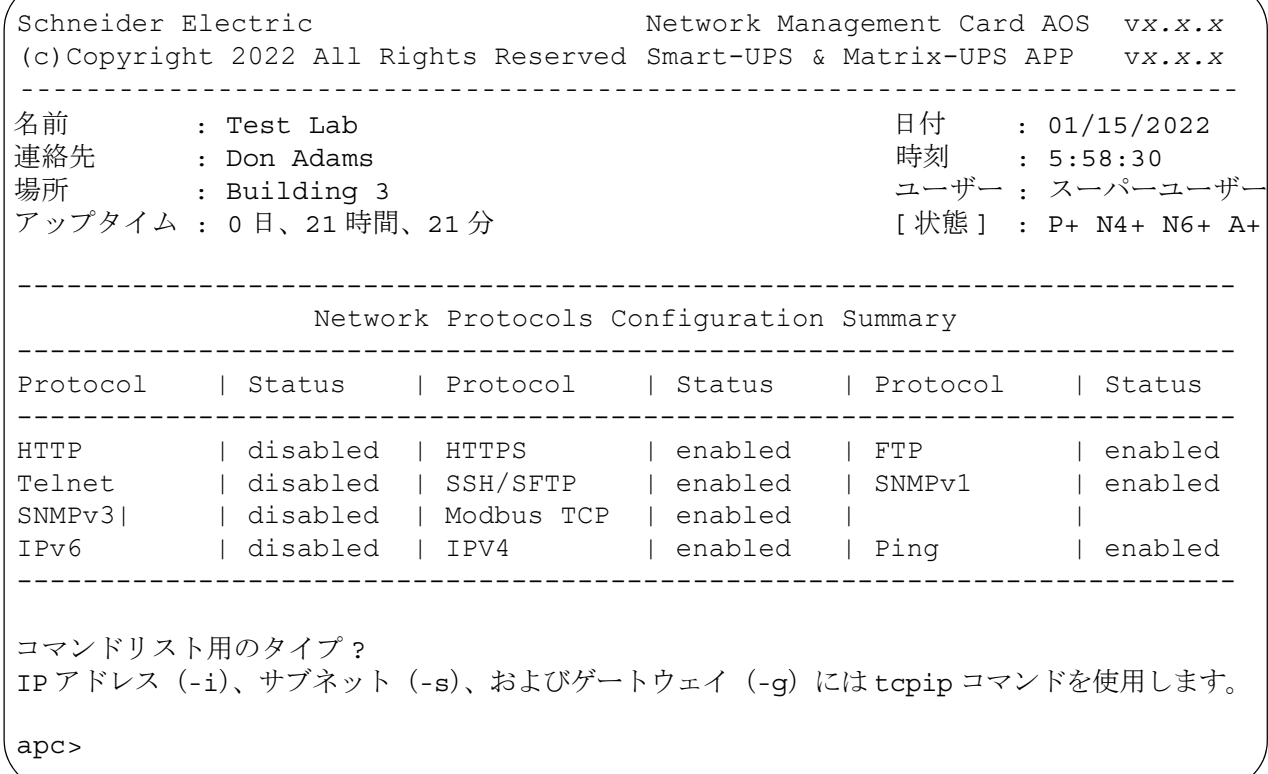

## 情報およびステータスフィールド

#### メイン画面の情報フィールド

• American Power Conversion オペレーティングシステム (AOS) とアプリケーション (APP) のファームウェアバージョンを表わす 2 つのフィールドがあります。アプリケーション ファームウェアの名前からこの NMC を通してネットワークに接続されているデバイスを識 別します。上記の例では、NMC は Symmetra UPS 用のアプリケーションファームウェアを 使用しています。

Network Management Card AOS v*x.x.x* Smart-UPS & Matrix-UPS APP v*x.x.x*

• NMC のシステム名、担当者、設置場所を表す 3 つのフィールドがあります。

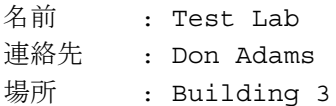

• [**Up Time**] フィールドには、NMC 管理インターフェイスが起動してから、またはリセットさ れてからの動作時間が表示されます。

Up Time : 0 Days 21 Hours 21 Minutes

• ログオンした日時は [Date] と [Time] のフィールドにそれぞれ表示されます。

Date : 01/15/2022 Time : 5:58:30

• [ ユーザー ] フィールドには、スーパーユーザー、管理者、デバイスマネージャ、ネットワー クのみ、または読み取り専用のいずれのアカウントからログインしたかが表示されます。 デバイスマネージャ(ユーザーインターフェイスでのデバイス専用ユーザーと同様)として ログオンした場合は、イベントログへのアクセス、一部の UPS 設定および発生中のアラーム 数の参照が可能です。

User : Super User

#### <span id="page-5-0"></span>メイン画面のステータスフィールド

• **[Stat]** フィールドには NMC のステータスが表示されます。中央のステータスの値は、IPv4、 IPv6 またはその両方を使用している場合に応じて表示が異なります。詳細は 2 番目の表をご 覧ください。

Stat : P+ N+ A+

P+ オペレーティングシステム (AOS) は正常に稼動しています。

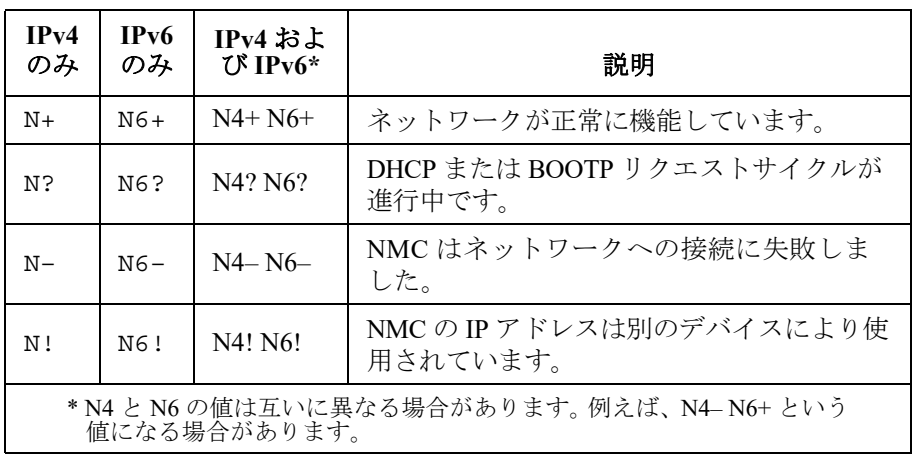

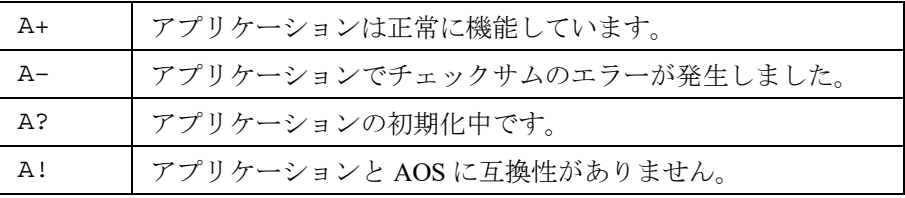

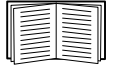

[P+] が表示されていない場合は、カスタマーサポート(**<http://www.apc.com/site/support/>**) を参照してください。

## コマンドラインインターフェイスの使用方法

#### 概要

コマンドラインインターフェイスでは、UPS とその Network Management Card(NMC)のネットワー ク環境設定や管理を実施するためのオプションが提供されます。

## コマンドの入力方法

コマンドラインインターフェイスで NMC の環境設定のためのコマンドを使用します。コマンドを使 用するには、まず該当のコマンドを入力し、次に ENTER キーを押します。コマンドと引数は、小文 字、大文字、または両方の組み合わせのいずれも有効です。オプションには大文字と小文字の区別が あります。

コマンドラインインターフェイスではまた、以下も実行できます。

• 「?」と入力して ENTER キーを押すと、ユーザーのアカウントタイプに基づいて利用可能なコマ ンドの一覧が表示されます。

特定のコマンドの意味とシンタックスを確認するには、該当のコマンド、スペース(英字ス ペース1つ分)の順に入力し、次に「?」あるいは「help」と入力します。例えば、RADIUS の環境設定オプションを表示する場合には次のように入力します。 radius ? または radius help

- 上向き矢印キーを押すと、セッションでいちばん最後に使用したコマンドを表示できます。 上向きと下向きの矢印キーを使用して、最近使用した 10 個までのコマンドの一覧をスクロー ルできます。
- コマンドラインにコマンドを1字以上入力し始めてから TAB キーを押すと、入力した文字列 に相当する有効なコマンドの一覧をスクロールできます。
- ups -st と入力すると、UPS のステータスを表示できます。
- 「exit」または「quit」と入力すると、コマンドラインインターフェイスとの接続を解除でき ます。

## コマンドシンタックス

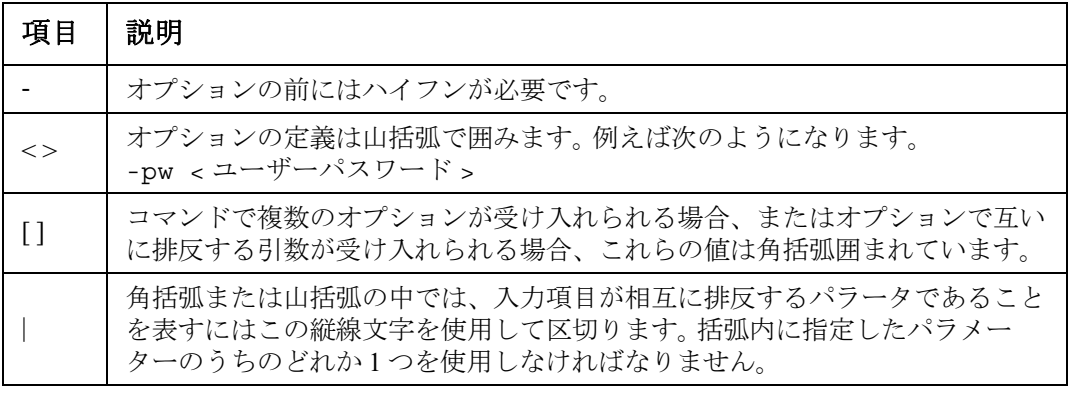

## シンタックスの例

#### 複数のオプションをサポートするコマンド:

user -n < ユーザー名 > -pw < ユーザーパスワード >

ここで、user コマンドは、ユーザー名を指定するオプション -n とパスワードを変更するオプショ ン -pw の両方を受け入れます。

例えば、パスワードを「XYZ」に変更したい場合は次のように入力します。

user -n apc -pw XYZ

注:スーパーユーザーは、パスワードをリモートで変更するときにも現在のパスワードが必要 です。「ユーザー」セクションを参照してください:

#### 相互に排反する引数がオプションで受け入れられるコマンド:

alarmcount -p [all | warning | critical]

本例のように、「-p」のオプションには、「all」、「warning」、または「critical」の 3 つの値のみ を指定できます。例えば、発生中の重大なアラームを表示したい場合、次のように入力します。

alarmcount -p critical

括弧内に指定されている引数以外の引数を入力すると、コマンドは正しく実行されません。

## コマンド応答コード

 $\Gamma$ 

スクリプト内でコマンドを実行する場合、コマンド応答コードを使用すると、エラーメッセージと の照合を行わなくてもエラーを確実に検出することができます。

コマンドラインインターフェイスにはすべてのコマンド動作が次の形式で表示されます。

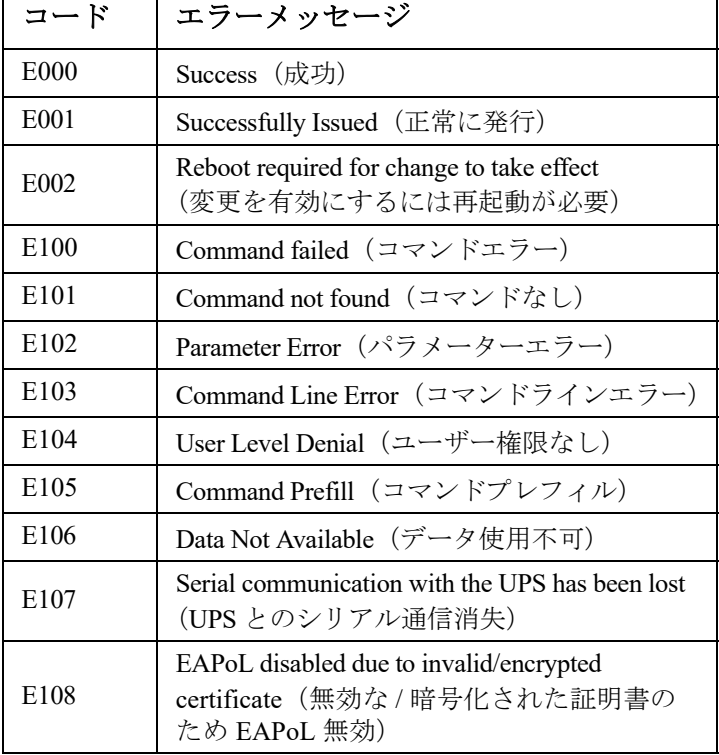

E [0-9][0-9][0-9]: エラーメッセージ

## コマンドの説明

下記のコマンドとオプションが使用できるかどうかは、UPS デバイスの間で異なります。

**?**

アクセス:スーパーユーザー、管理者、デバイスユーザー、読み取り専用ユーザー、ネットワーク専 用ユーザー

説明 **:** 操作者のアカウントの種類に基づき、コマンドラインインターフェイスで利用できるコマンド の一覧を表示できます。特定のコマンドのヘルプ情報を表示するには、該当のコマンド、疑問符の順 に入力します。

例: [alarmcount] コマンドでのオプションの一覧を表示する場合、次のように入力します。 alarmcount ?

#### **about**

アクセス:スーパーユーザー、管理者、デバイスユーザー、ネットワーク専用、読み取り専用

説明 **:** ハードウェアとソフトウェアの情報を表示できます。これらの情報はトラブルシューティング において役立ちます。またファームウェアのバージョンを確認し、Web サイトからアップデートを ダウンロードする必要があるかどうかもチェックできます。

#### **alarmcount**

アクセス:スーパー ユーザー、管理者、デバイス専用ユーザー、読み取り専用

#### 説明 **:**

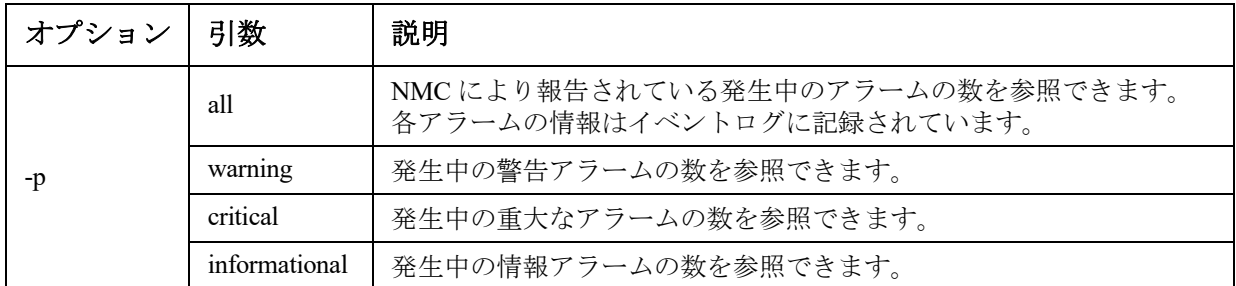

例:発生中の警告アラームをすべて表示する場合、次のように入力します。 alarmcount -p warning

## **bacnet**

#### アクセス:スーパーユーザー、管理者

説明 **:** BACnet の設定を表示し定義します。

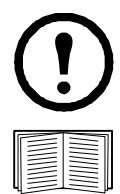

これらのオプションはすべてのUPSデバイスで使用可能なわけではありません。

BACnet を通じて利用可能になる UPS データポイントの詳細については、APC の Web サイト **[www.apc.com](http://www.apc.com)** で入手できる BACnet アプリケーションマップを参照してください。

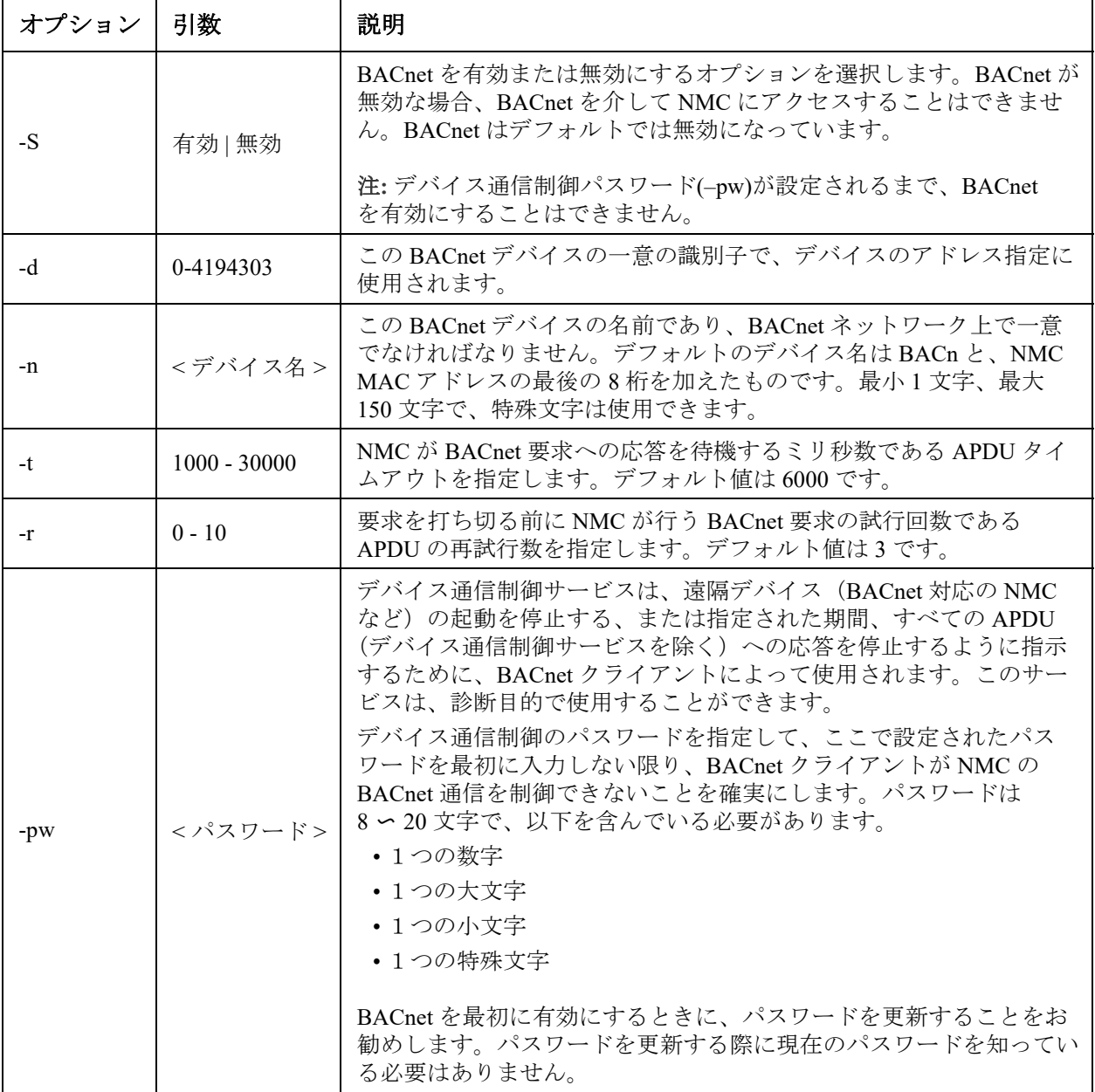

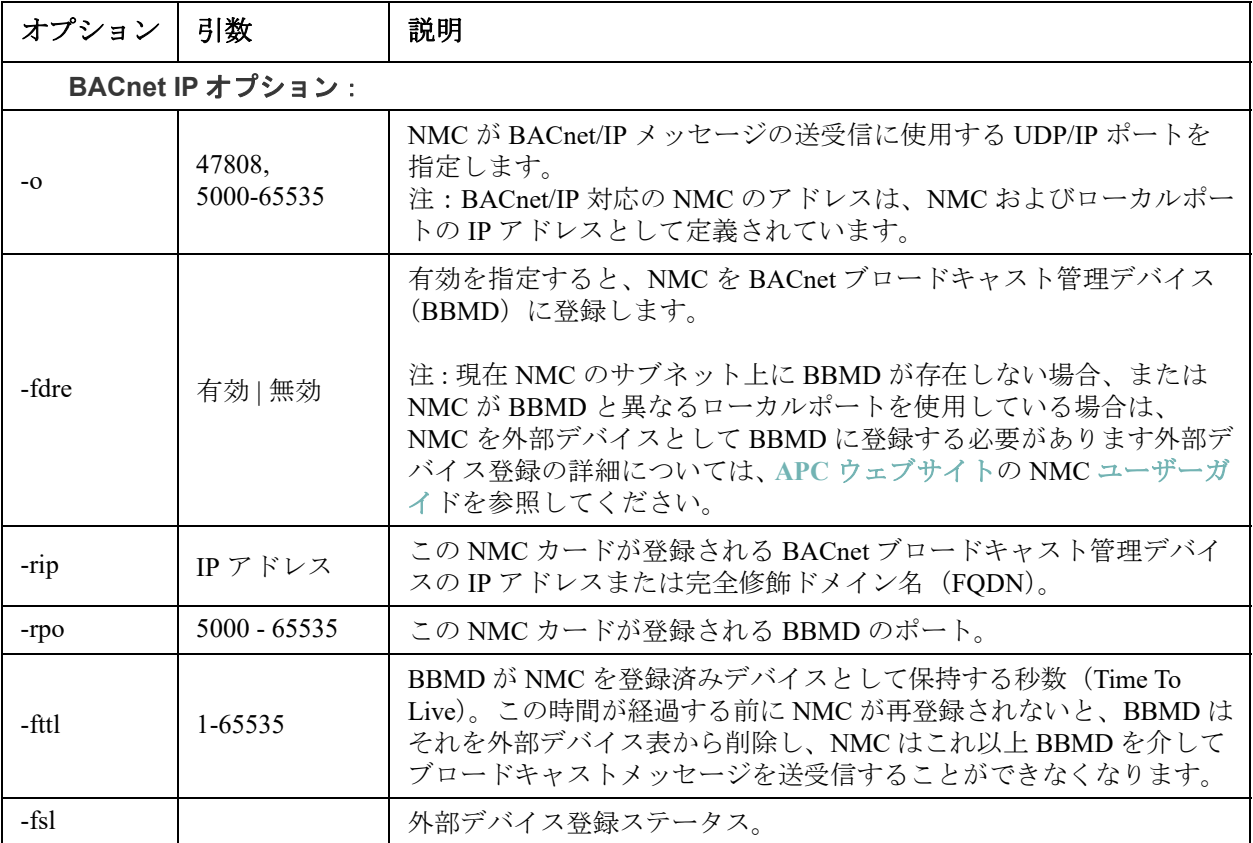

## 例:

bacnet E000: 成功 有効 : はい デバイス ID:1013 デバイス名 : BACnB7D7E5F2 ネットワークプロトコル :BACnet/IP APDU タイムアウト (ms):6000 APDU 再試行数 :3 IP ポート :47808 (0xBAC0) 登録有効 : いいえ 登録ステータス : 外部デバイスの登録が非アクティブ 登録 BBMD:0.0.0.0 登録 BBMD ポート :47808 (0xBAC0) 登録 TTL:7200

#### **boot**

#### アクセス:スーパーユーザー、管理者、ネットワーク専用

説明 **:** NMC で IP アドレス、サブネットマスク、デフォルトゲートウェイなどのネットワーク設定を どのように取得するかを定義します。その後、BOOTP または DHCP サーバーの設定を行います。

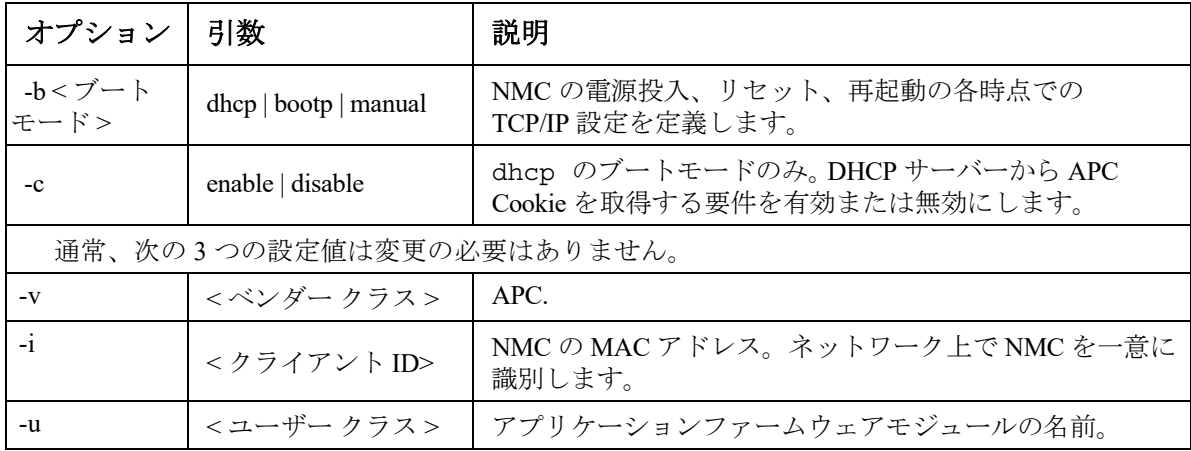

例:DHCP サーバーを使用してネットワーク設定を取得するには、次の手順で行います。

- 1.「boot -b dhcp」と入力します。
- 2. DHCP サーバーから APC Cookie を取得する要件を有効にするには、次のように入力します。 boot -c enable

#### **bye**

アクセス:スーパーユーザー、管理者、デバイスユーザー、ネットワーク専用、読み取り専用

説明 **:** コマンドラインインターフェイスセッションを終了します。これは exit または quit コマンドと 同様に機能します。

#### 例:

bye

Connection Closed - Bye

#### **cd**

アクセス:スーパーユーザー、管理者、デバイスユーザー、ネットワーク専用、読み取り専用 説明 **:** NMC のディレクトリ構造内のフォルダに移動できます。

例 **1**:ssh フォルダに移動して SSH セキュリティ証明書が NMC にアップロードされているかを確認 するには、次の手順で行います。

1.「cd ssh」と入力して、ENTER キーを押します。

2.「dir」と入力してから ENTER キーを押すと、SSH フォルダ内のファイルが一覧表示されます。 例 **2**:前のディレクトリフォルダに戻るには次を入力します。 cd ..

## <span id="page-12-0"></span>**cfgshutdn**

アクセス:スーパー ユーザー、管理者、デバイス専用ユーザー

説明 **:** シャットダウンパラメーターを設定します。この設定によって、[UPS シャットダウン待機時 間 ]、[UPS 復帰待機時間 ]、[UPS バッテリ残量低下持続時間 ]、[UPS スリープ時間 ]、[ バッテリ最 小残量 ]、および [UPS 最小復帰ランタイム ] を表示して、設定することができるようになります。

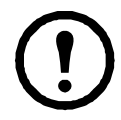

これらのオプションは、一部の UPS デバイスでは使用できません。

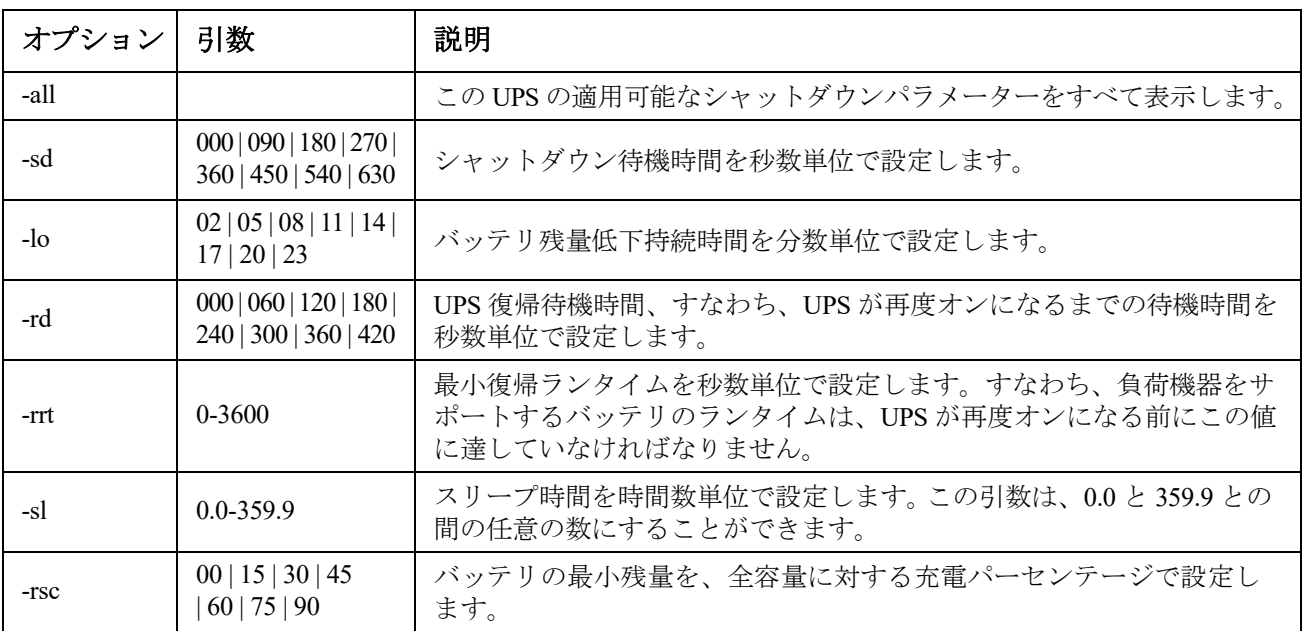

#### 例 **1**:

cfgshutdn -all E000: Success(成功) Low Battery Duration: 4 min Sleep Time: 0.0 hr

#### **SRTL/SRYLF**プレフィックスを持つ**UPS**デバイスの **cfgshutdn** コマンドオプション:

これらのオプションは、SRTL5KRM2UI、SRTL5KRM2UT、SRTL5KRM2UJ、SRYLF15KRMTなど、 SRTL/SRYLFプレフィックスを持つ一部のUPSデバイスでのみ使用できます。

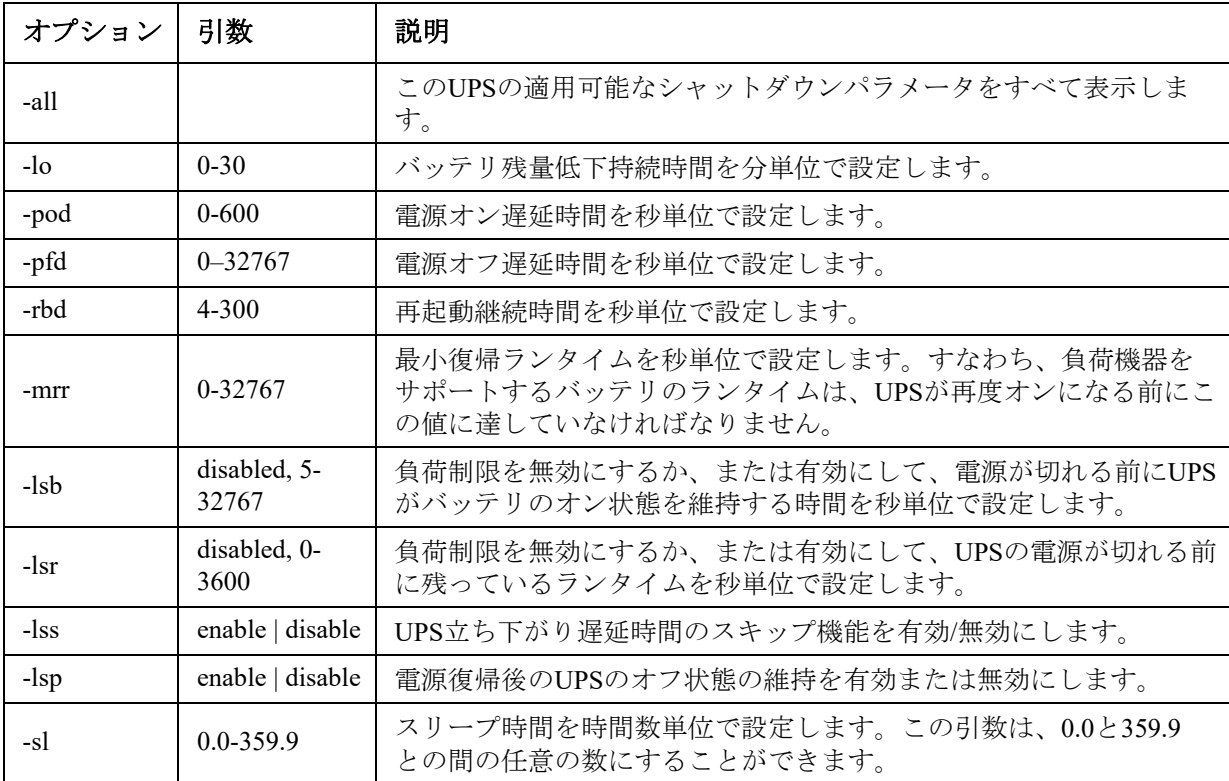

#### 例 **2**:

cfgshutdn -lsp enable

E000: Success

## **cfgpower**

アクセス:スーパー ユーザー、管理者、デバイス専用ユーザー

説明 **:** 電源パラメーターを設定します。この設定によって、切り換え電圧、感度、出力電圧を表示 して、設定することができます。

これらのオプションは、一部の UPS デバイスでは使用できません。

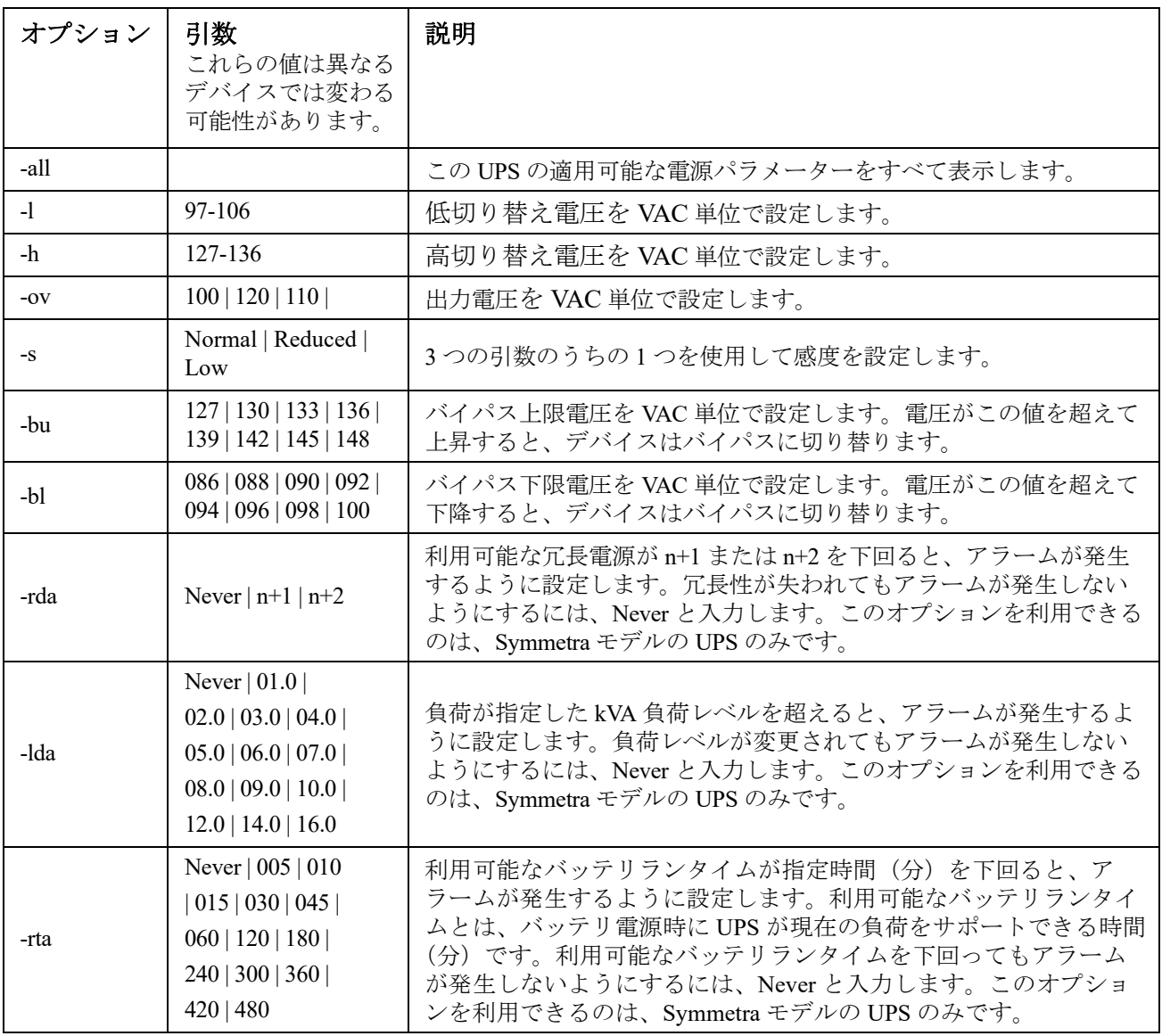

例 1: cfgpower -all E000: Success(成功 ) Low Transfer Voltage: 106 VAC High Transfer Voltage: 127 VAC Sensitivity: Normal

#### **SRYLF**プレフィックスを持つ**UPS**デバイスの **cfgpower** コマンドオプション:

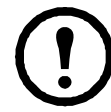

これらのオプションは、SRYLF15KRMTなど、SRYLFプレフィックスを持つ一部のUPSデバイスでの み使用可能です。

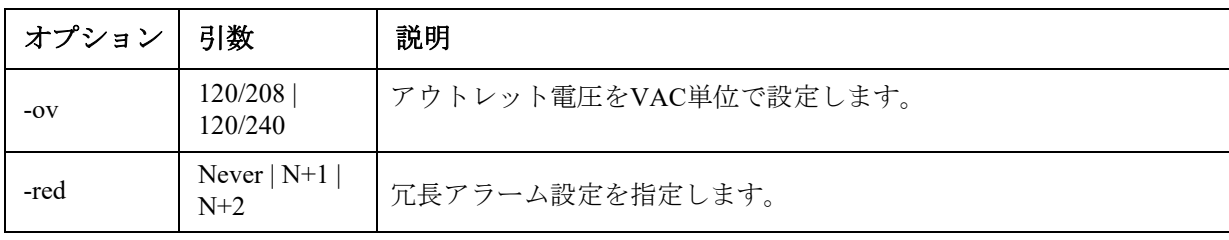

#### 例2:

```
cfgshutdn -red N+1
E000: Success(成功)
```
## **clrrst**

#### アクセス:スーパーユーザー、管理者

定義:ネットワークインターフェイスリセットの原因を解消します。「「lastrst」(24 [ページ\)」](#page-25-0)を参照 してください。

#### <span id="page-16-0"></span>**console**

アクセス:スーパーユーザー、管理者、ネットワークのみ

説明 **:** ユーザーがコマンドラインインターフェイスにアクセスする際に、デフォルト設定で無効に なっている Telnet を使用するか、あるいはユーザー名、パスワード、データを暗号化して保護する、 デフォルトでは有効になっている Secure SHell (SSH) を使用するかを指定します。 Telnet または SSH のポート設定は、セキュリティを強化するために変更することもできます。その他に、コマンドライ ンインターフェイスへのネットワークアクセスを無効にすることも可能です。

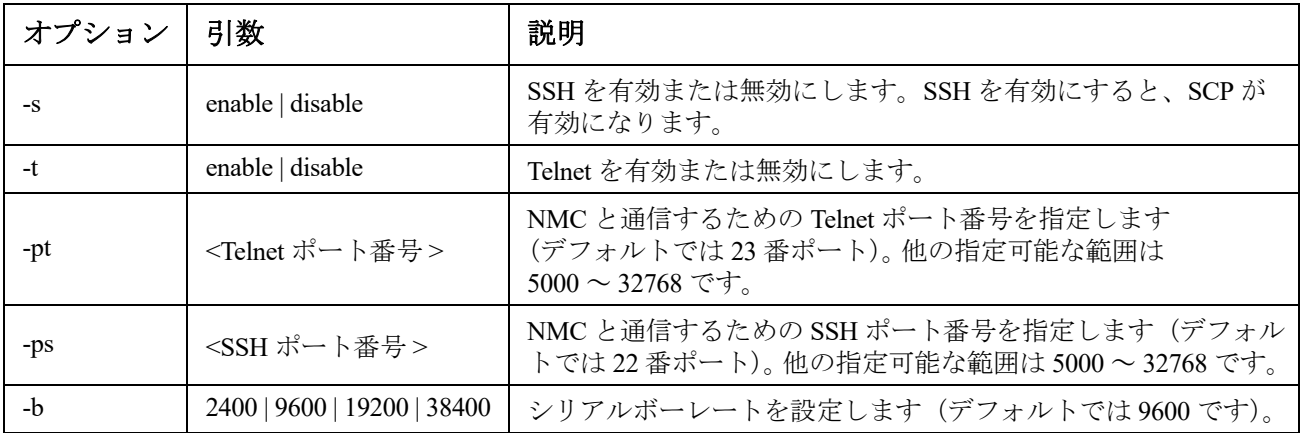

例 **1**:コマンドラインインターフェイスへの SSH アクセスを有効にするには、次のように入力します。 console -s

例 **2**:Telnet ポートを 5000 番に変更するには、次のように入力します。 console -pt 5000

#### **date**

アクセス:スーパーユーザー、管理者

定義:NMC で使用する日付を設定します。

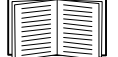

NMC での日付と時刻を定義する NTP サーバーを設定するには、[『ユーザーズガイド』](https://www.apc.com/jp/ja/download/document/SPD_CCON-AYCEFJ_JA/)を参 照してください。

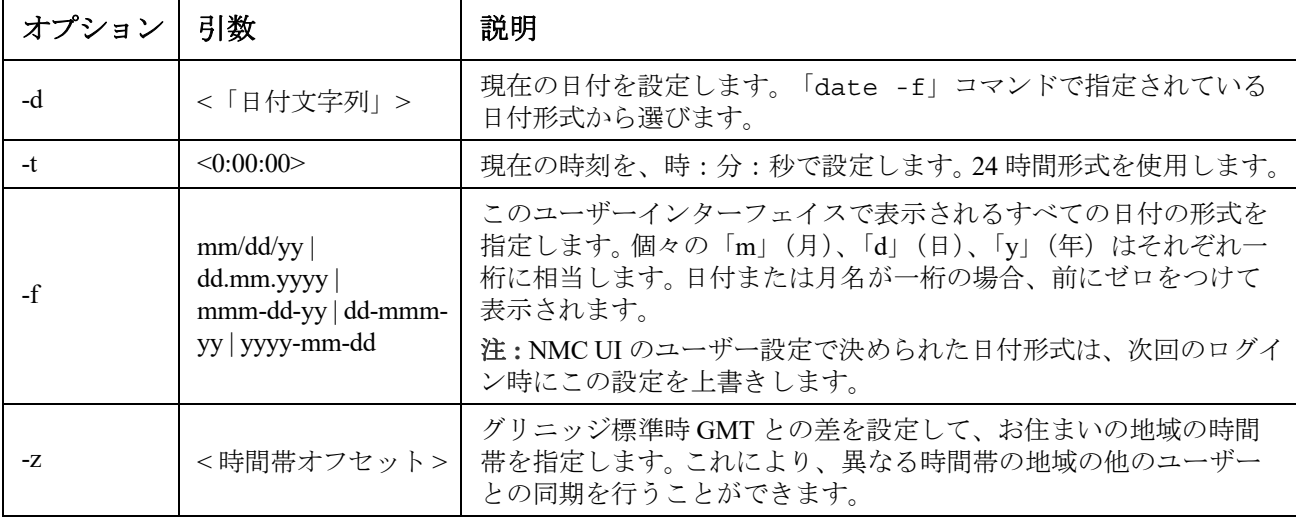

例 **1**:「yyyy-mm-dd」形式で日付を表示するには、次のように入力します。

date -f yyyy-mm-dd

例 **2**:上述の形式を用いて 30.10.2009 の日付を指定するには次のように入力します。 date -d "2009-10-30"

例 **3**:5:21:03 p.m. の時刻を指定するには次のように入力します。 date -t 17:21:03

## **delete**

アクセス:スーパーユーザー、管理者

説明 **:** ファイルシステム内のファイルを削除します。(イベントログを削除するには、 [『ユーザーズガイド』](https://www.apc.com/jp/ja/download/document/SPD_CCON-AYCEFJ_JA/)を参照してください。)

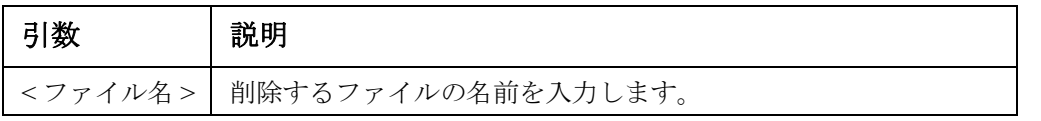

例:ファイルを削除するには:

- 1. ファイルを含むフォルダに移動します。例えば、logs フォルダに移動するには、次のように 入力します。 cd logs
- 2. logs フォルダ内のファイルを参照するには次のように入力します。 dir
- 3. 次のように入力します。 delete < ファイル名 >

#### **detbat**

このコマンドは一部の UPS デバイスでは使用できません。 SRT 接頭辞を持つ一部の UPS デバイスには、さまざまなオプションがあります。

アクセス:スーパー ユーザー、管理者、デバイス専用ユーザー

説明 **:** 詳細な UPS バッテリ情報を表示します。

| オプション | 引数                                       | 説明                                                                       |  |
|-------|------------------------------------------|--------------------------------------------------------------------------|--|
| -all  | $<\neq>$                                 | すべてのバッテリ情報を表示します。                                                        |  |
| $-f$  | $<\neq>$                                 | パック ファームウェア リビジョン。                                                       |  |
| $-t$  | $<\neq>$                                 | パックの温度。                                                                  |  |
| -pe   | $<\neq>$                                 | パックバッテリステータス。                                                            |  |
| $-S$  | $<\neq> <\neq>$                          | パック、カートリッジの状態。                                                           |  |
| -ph   | $<\neq>$                                 | パックの健全性。注:このオプションは、SRT接頭辞付きの一部<br>の UPS デバイスでのみ使用できます。                   |  |
| -rd   | $<\neq>$ $<\neq>$                        | パック、カートリッジの推奨バッテリ交換日。                                                    |  |
| -pr   | $<\neq>$                                 | パックの推奨バッテリー交換日付。注:このオプションは、SRT<br>接頭辞付きの一部の UPS デバイスでのみ使用できます。           |  |
| -id   | $<\neq>$ $<\neq>$<br>$\le$ 'datestring'> | パック、カートリッジのバッテリ取り付け日(現在の日付形式)。                                           |  |
| $-p1$ | $<\neq>$<br><"datestr ing">              | パックバッテリ取り付け日(現在の日付形式)。注:このオプショ<br>ンは、SRT接頭辞付きの一部の UPS デバイスでのみ使用できま<br>す。 |  |
| -ce   | <#> <#>                                  | パック、カートリッジのバッテリステータス。                                                    |  |

例:detbat -all

E000: Success(成功 ) Firmware Revision (IP): BMC 12.5 Temperature (IP): 26.00C Pack Status (IP): No Errors Health (IP, C1): Battery Life OK Predicted Replacement Date (IP, C1): 07/02/2019 Installation Date (IP, C1): 02/12/2015 Status (IP, C1): OK

#### **detstatus**

アクセス:スーパー ユーザー、管理者、デバイス専用ユーザー

説明: UPS の詳細ステータスを表示します。「ups」(37[ページ\)](#page-38-0)の-st オプションも参照して ください。

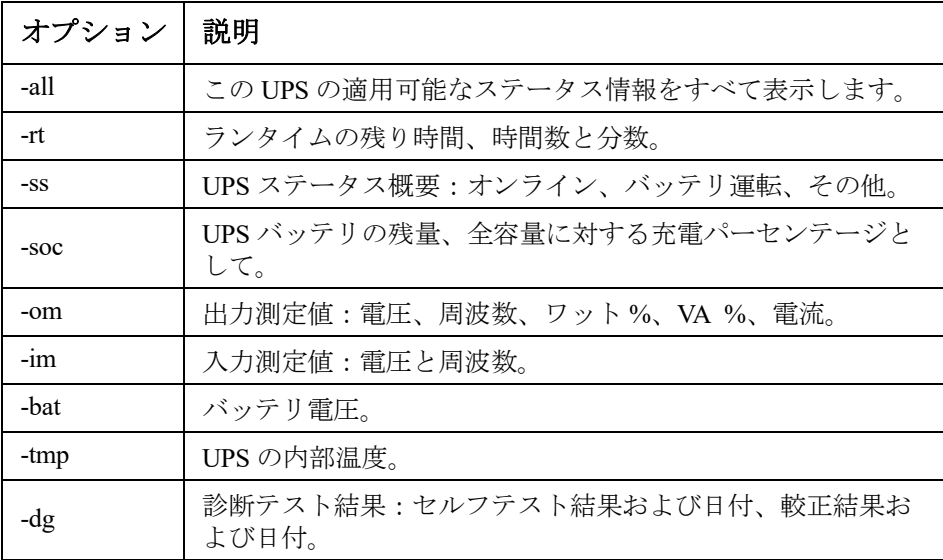

#### 例:

detstatus -rt E000: Success(成功) Runtime Remaining: 9 hr 22 min 30 sec

<span id="page-19-0"></span>**dir**

アクセス:スーパーユーザー、管理者、デバイスユーザー、ネットワーク専用、読み取り専用 説明 **:** NMC に保存されているファイルやフォルダを表示します。

## 例:**.**

dir

E000: 成功

```
1024 Jan 2 4:34 apc_hw21_aos_1.1.0.15.bin
    6249332 Jan 2 4:34 apc_hw21_su_1.1.0.15.bin
      45000 Sep 30 1996 config.ini
            0 Apr 23 18:53 db/
           0 Apr 23 18:53 ssl/
           0 Apr 23 18:53 ssh/
           0 Apr 23 18:53 logs/
           0 Apr 23 18:53 sec/
           0 Apr 23 18:53 fwl/
           0 Apr 23 18:53 email/
           0 Apr 23 18:53 eapol/
           0 Apr 23 18:53 tmp/
           0 Apr 23 18:53 upsfw/
```
## **dns**

## アクセス:スーパーユーザー、管理者

説明 **:** DNS 設定を手動で設定して表示します。

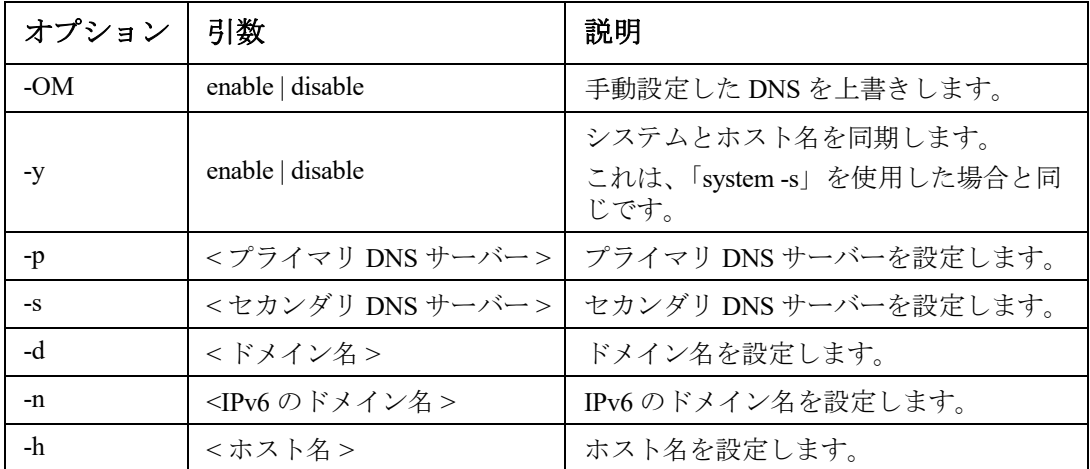

### 例:

dns -OM

E000: Success

Override Manual DNS Settings: enabled

#### **eapol**

アクセス **:** スーパーユーザー、管理者

説明 **:** EAPoL (802.1X セキュリティ ) 設定を構成します。

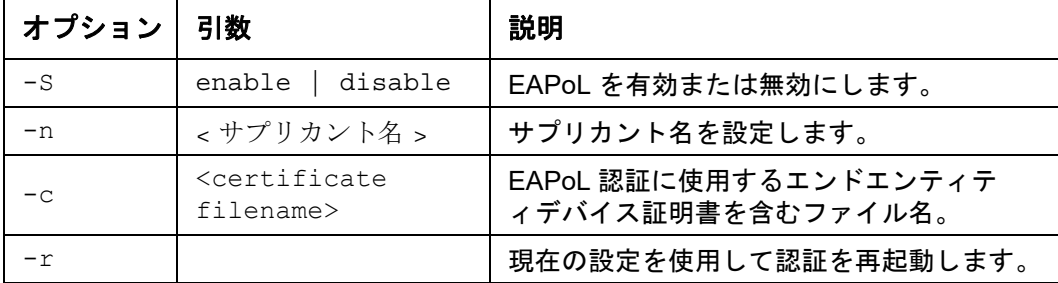

例 **1:** コマンドの結果を表示するには :

apc>eapol E000: Success(成功) アクティブな EAPoL 設定 --------------------

EAPoL: enabled Supplicant Name: NMC-Supplicant Certificate: nmc.pem Certificate status: loaded Status: Authenticated

#### 例 **2:** EAPoL を有効にするには :

apc>eapol -S enable

E000: Success(成功)

Reboot required for change to take effect.

#### **email**

アクセス: スーパーユーザー、管理者、ネットワーク専用ユーザー

説明 **:** 以下のコマンドを使用して、NMC がイベント通知を送信するために使用する電子メールパラ メーターを設定します。

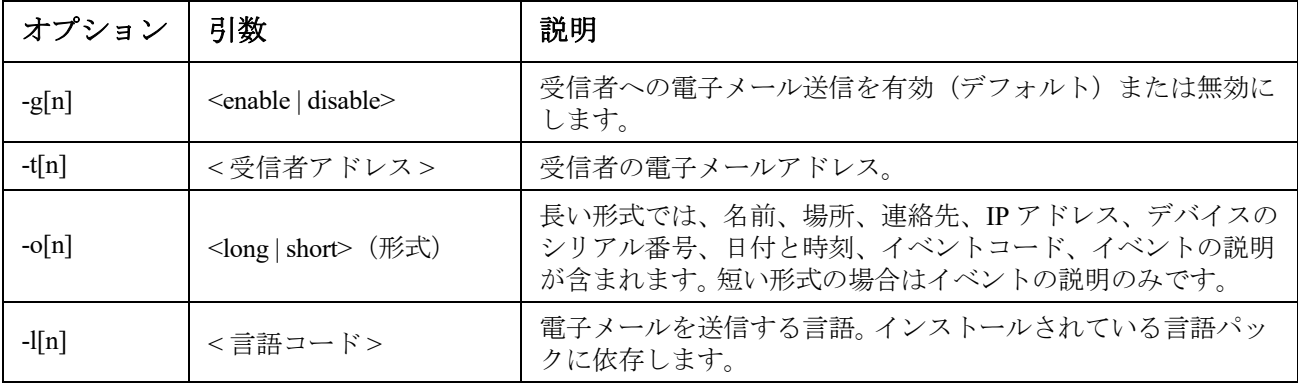

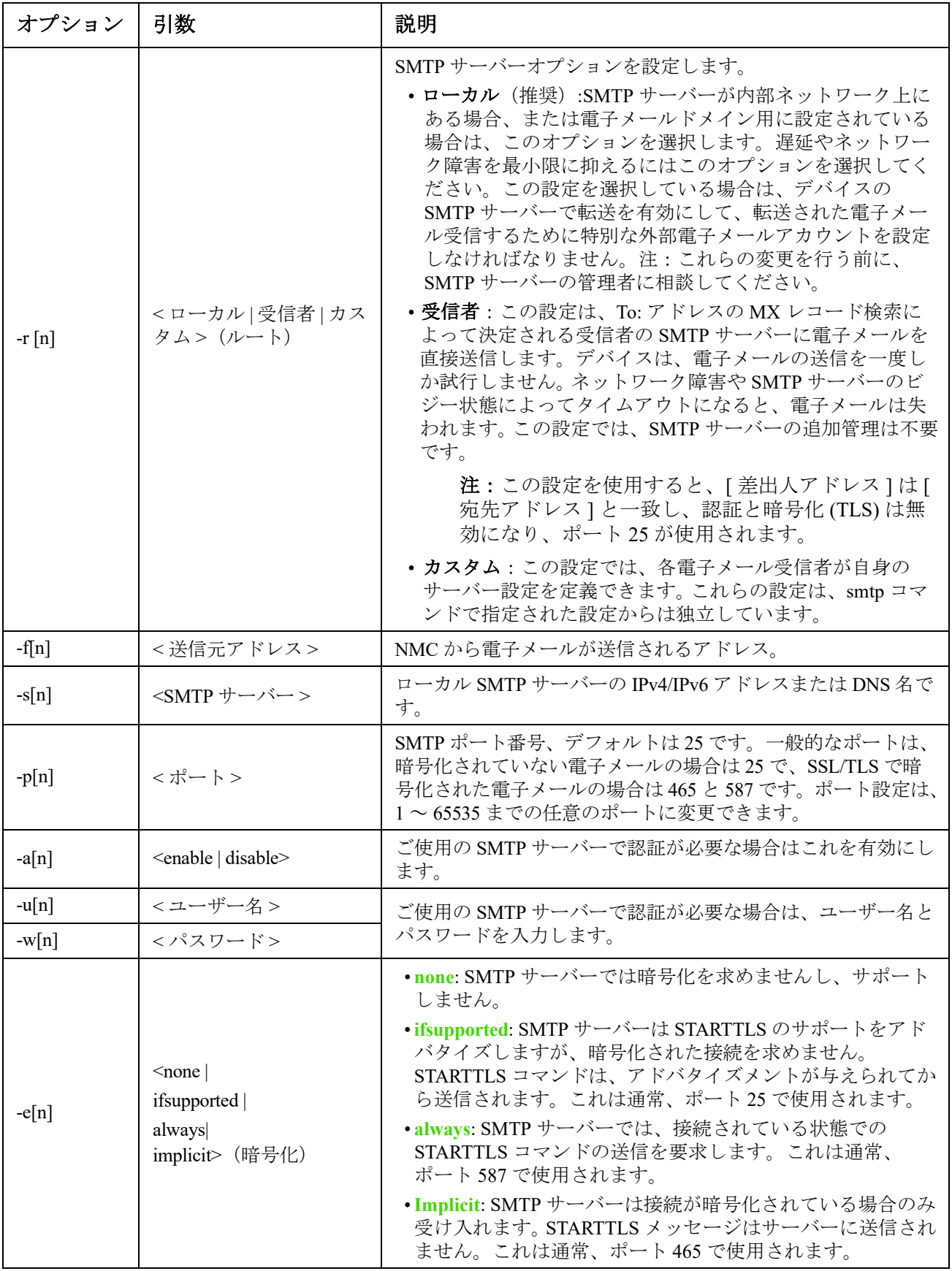

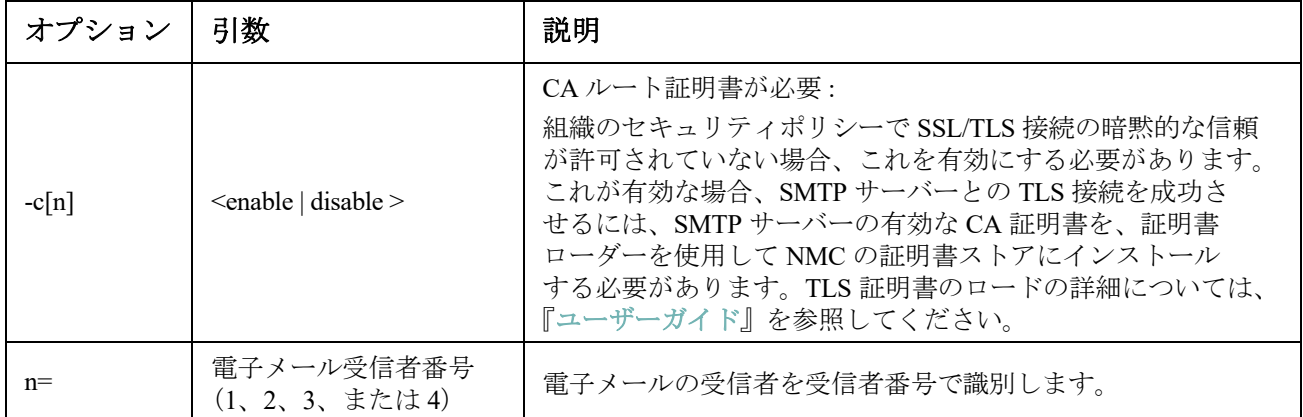

 $\mathbf{M}$ : 電子メールアドレス recipient1@apc.com の電子メール受信者1に電子メールを送信できるように するには、次のローカル SMTP サーバーを使用します:

email -g1 enable -r1 local -t1 recipient1@apc.com

E000: Success(成功)

#### **eventlog**

アクセス:スーパーユーザー、管理者、デバイスユーザー、ネットワーク専用、読み取り専用

説明 **:** イベントログを呼び出した日付と時刻、UPS のステータス、NMC に接続されているセンサー のステータスを参照できます。直近のデバイスイベントおよびそれらが発生した日付と時刻も参照で きます。 イベントログ内のナビゲートは以下のキー操作で行います。

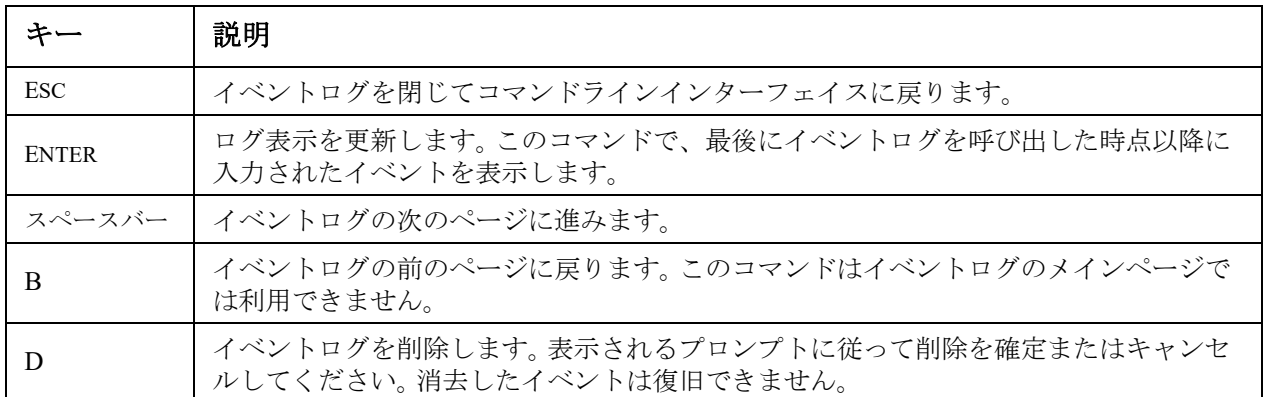

#### **exit**

アクセス:スーパーユーザー、管理者、デバイスユーザー、ネットワーク専用、読み取り専用 説明 **:** コマンドラインインターフェイスセッションを終了します。

#### **firewall**

アクセス:スーパーユーザー、管理者、ネットワーク専用 説明 **:** 内部 NMC ファイアウォール機能を有効、無効、または設定します。

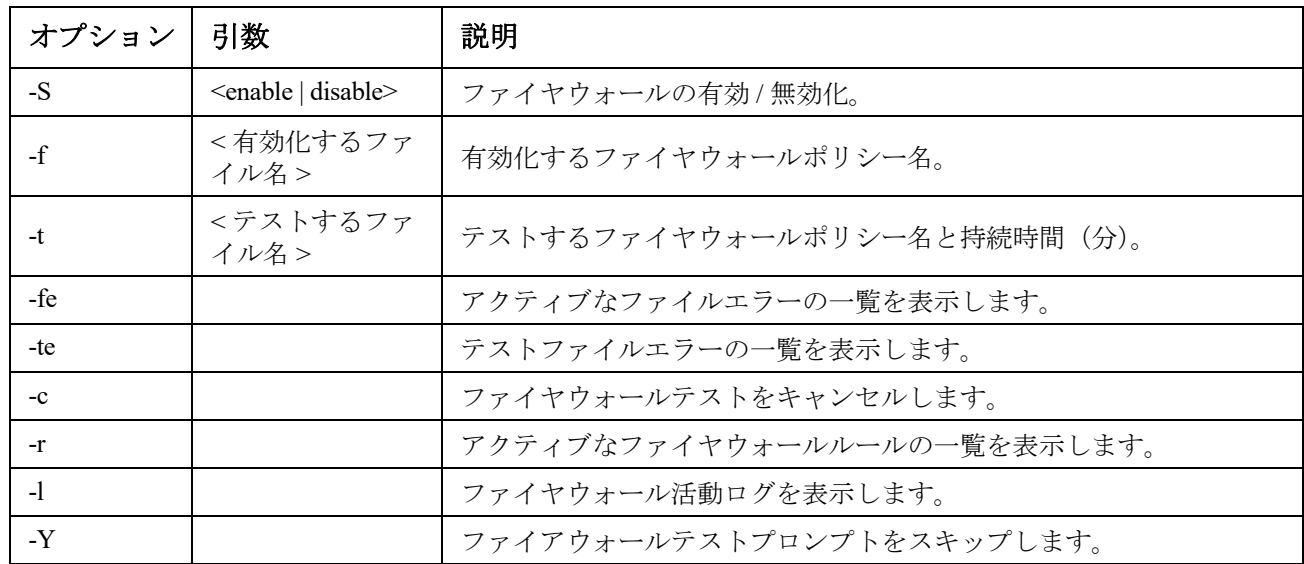

例:ファイヤウォールポリシーファイル example.fwl を有効にするには、次のコマンドを入力します。 firewall -f example.fwl

E000: Success(成功)

#### <span id="page-24-0"></span>**format**

アクセス:スーパーユーザー、管理者

説明 **:** NMC のファイルシステムを再フォーマットして、セキュリティ証明書、暗号化キー、環境設 定、イベントログとデータログをすべて消去します。このコマンドは、十分注意して使用してくだ さい。

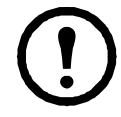

NMC をリセットしてデフォルトの環境設定に戻すには、resetToDef コマンドを使用し ます。

## **ftp**

アクセス:スーパーユーザー、管理者、ネットワーク専用

説明 **:** FTP サーバーへのアクセスを有効または無効にします。またセキュリティを強化するために、 ポート番号を 5001 ~ 32768 の間の使用していない番号に設定することができます。スーパー ユーザーパスワードが SSH 経由で設定されている場合、FTP はデフォルトで無効になっており、 Secure CoPy (SCP) は自動的に有効になります。

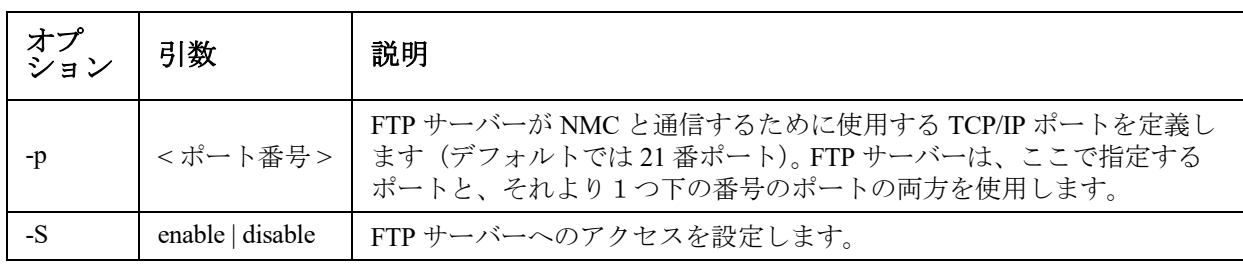

例:TCP/IP ポートを 5001 番ポートに変更するには、次のように入力します。 ftp -p 5001

#### **help**

アクセス:スーパー ユーザー、管理者、デバイス専用ユーザー、読み取り専用

説明:操作者のアカウントの種類に基づき、コマンドラインインターフェイスで利用できるコマ ンドの一覧を表示できます。特定のコマンドのヘルプ情報を表示するには、該当のコマンド、 「help」コマンドの順に入力します。

例 **1**:デバイス専用ユーザーに許可されているコマンドの一覧を表示するには次のように入力し ます。

help

例 **2**: [alarmcount] コマンドでのオプションの一覧を表示する場合、次のように入力します。 alarmcount help

#### <span id="page-25-1"></span>**lang**

アクセス:スーパーユーザー、管理者、デバイスユーザー、読み取り専用、ネットワーク専用 ユーザー

説明:使用中の言語

#### 例:

lang

言語

enUS - English

#### <span id="page-25-0"></span>**lastrst**

アクセス:スーパーユーザー、管理者

説明:前回のネットワークインターフェイスリセットの原因。このコマンドの出力を使用し、テクニ カルサポートの指示にしたがってネットワークインターフェイスの問題を解決してください。

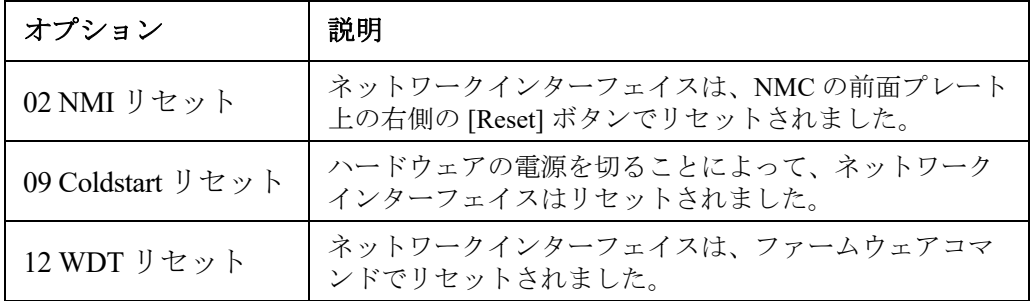

#### 例 **:**

lastrst

09 Coldstart Reset

E000: Success

#### **ledblink**

アクセス:スーパーユーザー、管理者

説明 **:** NMC の LED を指定時間だけ点滅させます。 NMC を識別しやすいようにします。

パラメーター **:** 分単位の時間

例:ledblink 2

E000: Success(成功)

## **logzip**

アクセス:スーパーユーザー、管理者

説明 **:** NMC および UPS デバイスから利用可能なログファイルの圧縮アーカイブを 1 つ作成 します。これらのファイルは、技術サポートによって問題のトラブルシューティングに使用 できます。

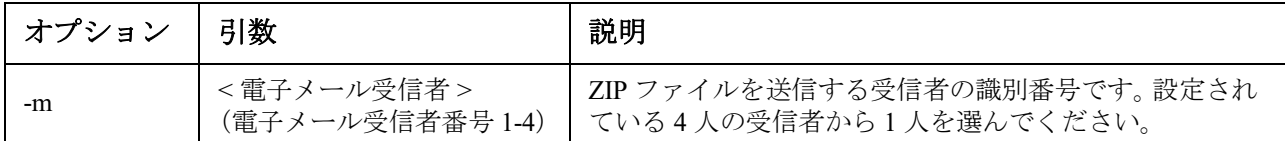

例:logzip -m 1

Generating files

ファイルを /dbg/debug\_ZA1752123456.tar に圧縮 Emailing log files to email recipient - 1 E000: Success(成功)

#### **modbus**

アクセス:スーパー ユーザー、管理者

説明 **:** Modbus パラメーターを表示および設定します。

これらのオプションはすべてのUPSデバイスで使用可能なわけではありません。

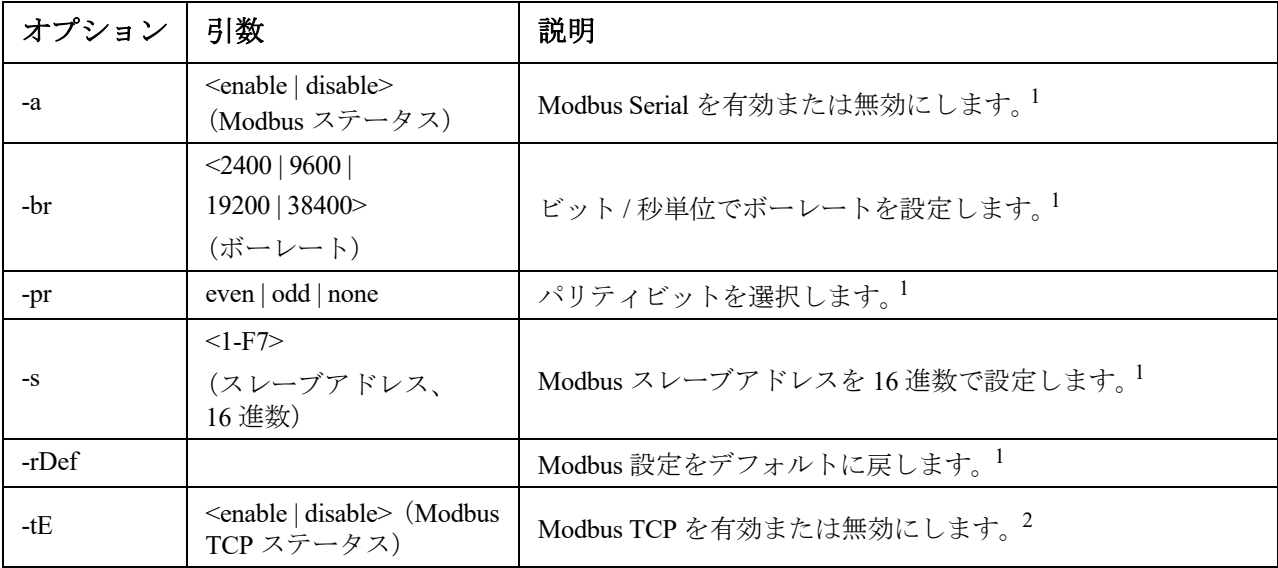

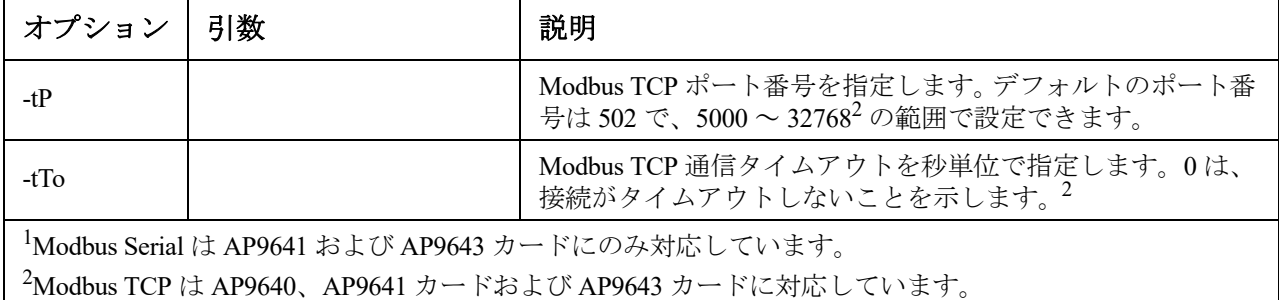

**例**: modbus

E000: Success(成功) Slave Address = 0x1 Status = ENABLED Baud Rate =  $9600$ Parity = none TCP Status = ENABLED TCP Port Number = 502

#### **netstat**

アクセス:スーパーユーザー、管理者、ネットワーク専用ユーザー

説明 **:** ネットワークとアクティブな IPv4/IPv6 全アドレスのステータスを表示します。

例:**.** 

netstat

現在の IP 情報

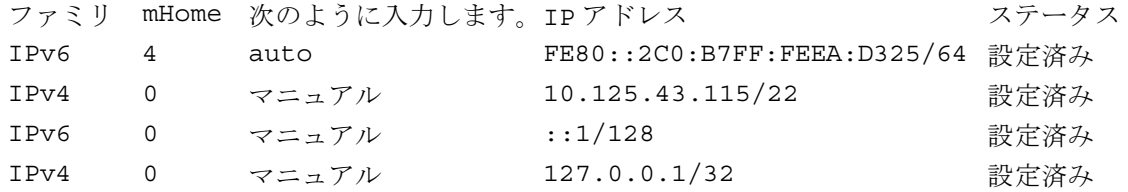

#### **ntp**

アクセス:スーパーユーザー、管理者、ネットワーク専用ユーザー 説明 **:** ネットワークタイムプロトコルパラメーターを表示および設定します。

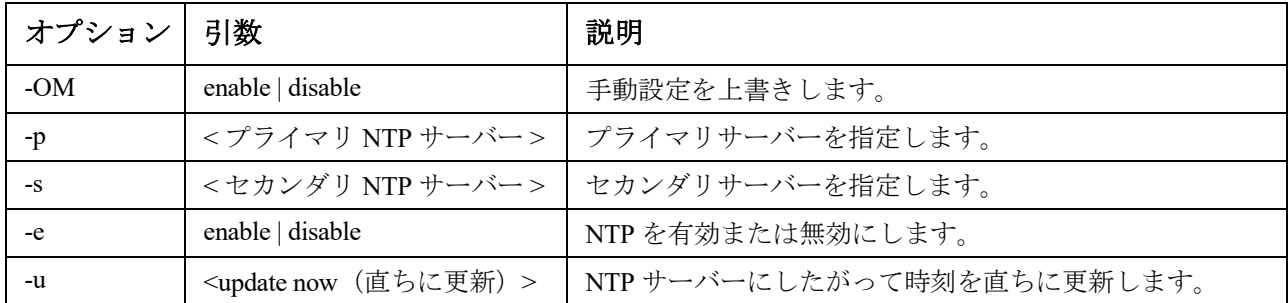

例 **1**:手動設定の上書きを有効にするには、次のように入力します。 ntp -OM enable

例 **2**:プライマリ NTP サーバーを指定するには、次のように入力します。 ntp -p 150.250.6.10

### **ping**

アクセス:スーパーユーザー、管理者、デバイスユーザー、ネットワーク専用

説明: IP アドレスまたは DNS 名で指定してあるデバイスからネットワークへの接続が確立され ているかどうかを判断できます。アドレスに対して 4 回のクエリが行われます。

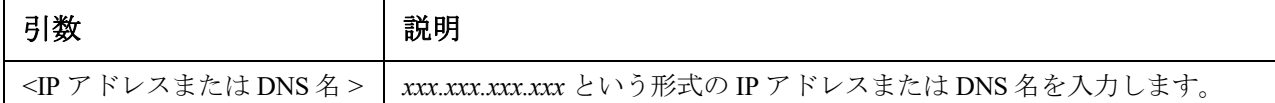

例:IP アドレスが「150.250.6.10」のデバイスがネットワークに接続されているかを確認するには、 次のように入力します。 png 150.250.6.10

#### **portspeed**

アクセス:スーパーユーザー、管理者、ネットワーク専用

#### 説明 **:**

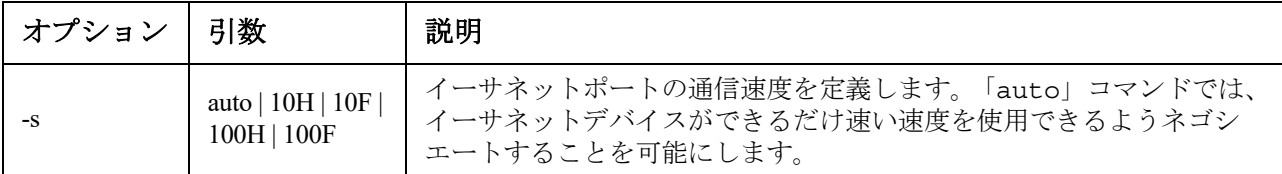

例: TCP/IP ポートでの通信を、100 Mbp での半二重通信方式(一度に一方向のみの通信)に設定す るには、次のように入力します。

portspeed -s 100H

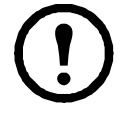

注**:** Port Speed設定は1000 Mbpsに変更できます。ただし、この変更はWeb UIを介してのみ可能 です。詳しくは、[ユーザーガイドの](https://www.apc.com/jp/ja/download/document/SPD_CCON-AYCEFJ_JA/)「ポート速度画面」を参照してください。

#### **prompt**

アクセス:スーパーユーザー、管理者、デバイスユーザー、ネットワーク専用

説明 **:** コマンドラインインターフェイスのプロンプトに、現在ログオンされているユーザーのア カウントの種類を含めるか除外するかを指定します。この設定の変更は、全ユーザーに許可され ています。設定が変更された場合、変更内容はすべてのユーザーアカウントに反映されます。

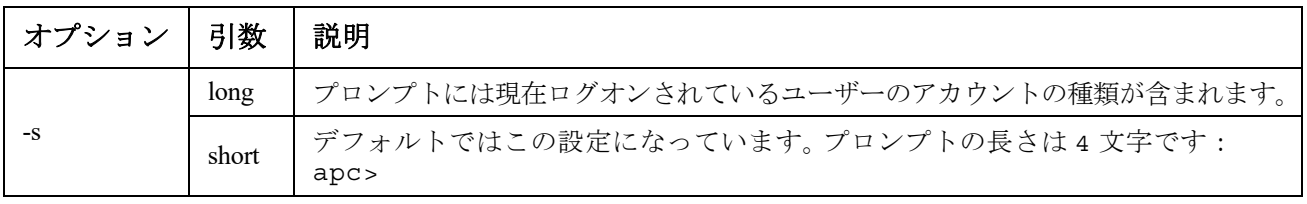

例:現在ログオンされているユーザーのアカウントの種類をコマンドラインインターフェイスのプ ロンプトに含めるには、次のように入力します。

prompt -s long

#### **pwd**

アクセス:スーパーユーザー、管理者、デバイスユーザー、読み取り専用、ネットワーク専用 ユーザー

説明 **:** 現在の作業ディレクトリのパスを出力します。

#### **quit**

アクセス:スーパーユーザー、管理者、デバイスユーザー、ネットワーク専用、読み取り専用

説明 **:** コマンドラインインターフェイスセッションを終了します(「exit」および「bye」コマンドと 同様の働きをします)。

#### **radius**

アクセス:スーパーユーザー、管理者、ネットワーク専用

説明 **:** 既存の RADIUS 設定を表示し、最大 2 台の RADIUS サーバーの基本認証パラメーターを構成 します。

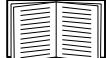

RADIUS サーバーの環境設定方法の概要と、サポートされている RADIUS サーバーの一覧 については、[『ユーザーズガイド』](https://www.apc.com/jp/ja/download/document/SPD_CCON-AYCEFJ_JA/)を参照してください。

RADIUS サーバーのこの他の認証パラメーターには、NMC のユーザーインターフェイスか らアクセスできます。

RADIUS サーバーの構成に関する詳細情報については、[『セキュリティハンドブック』を](https://www.apc.com/jp/ja/download/document/SPD_CCON-BDYD7K_JA/)参照してく ださい。

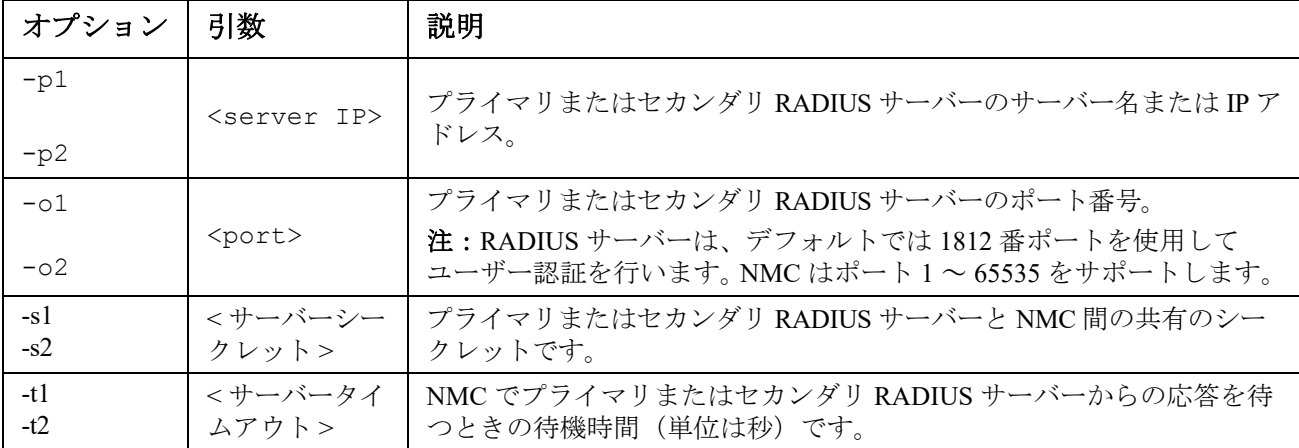

#### 例 **1**:

NMC の既存の RADIUS 設定を表示するには、「radius」と入力し、ENTER キーを押します。 例 **2**:セカンダリ RADIUS サーバーに 10 秒のタイムアウトを設定するには、と入力します。 radius -t2 10

#### **reboot**

アクセス:スーパーユーザー、管理者、ネットワーク専用 説明 **:** NMC のネットワーク管理インタフェースを再起動します。 これは、NMC がインストールされているデバイスの出力電力には影響しません。

#### **resetToDef**

アクセス:スーパーユーザー、管理者

説明:設定可能な全パラメーターをデフォルト値にリセットします。

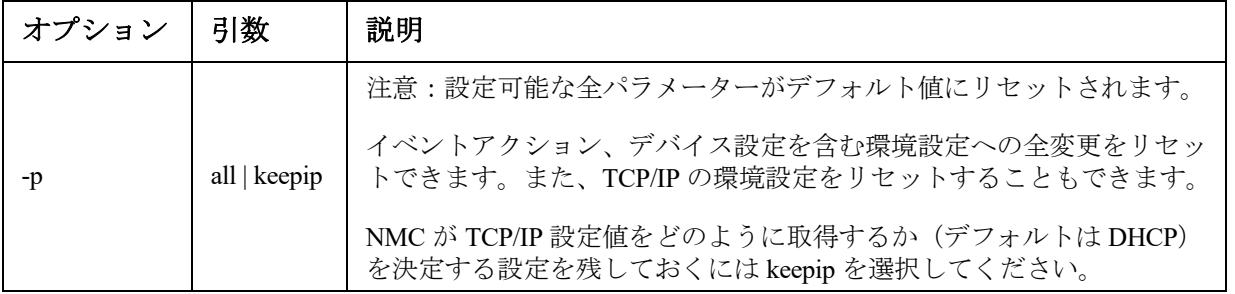

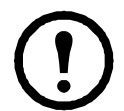

resetToDef では、一部の設定できないパラメーターはリセットされません。これらを NMC から消去するには、**[format](#page-24-0)** コマンドでファイルシステムをフォーマットするしか方法はあ りません。

例:TCP/IP 設定を除き、NMC の環境設定への全変更をリセットするには、次のように入力します。 resetToDef -p keepip

#### **session**

アクセス:スーパーユーザー、管理者

説明:誰がログインしたか(ユーザー)、インターフェイス、アドレス、時刻、および ID を記録し ます。

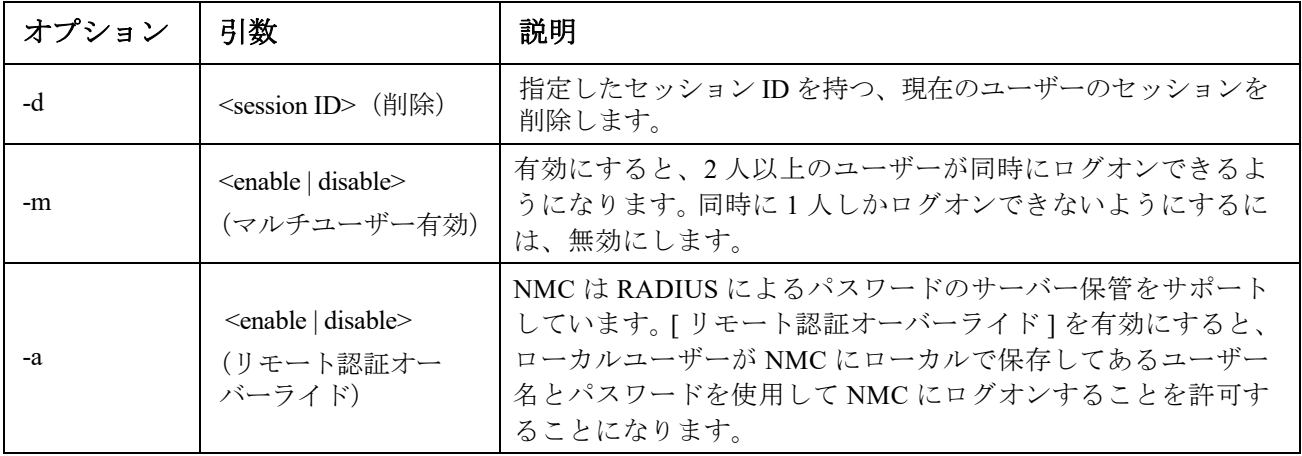

## **session**

例: ユーザー インターフェイス アドレス ログインした時間 ID ----------------------------------------------------------------------- apc Telnet 00:00:03 19

## **smtp**

アクセス:スーパーユーザー、管理者、ネットワーク専用

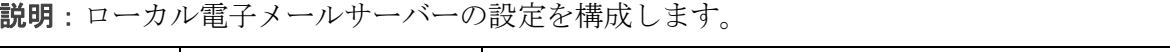

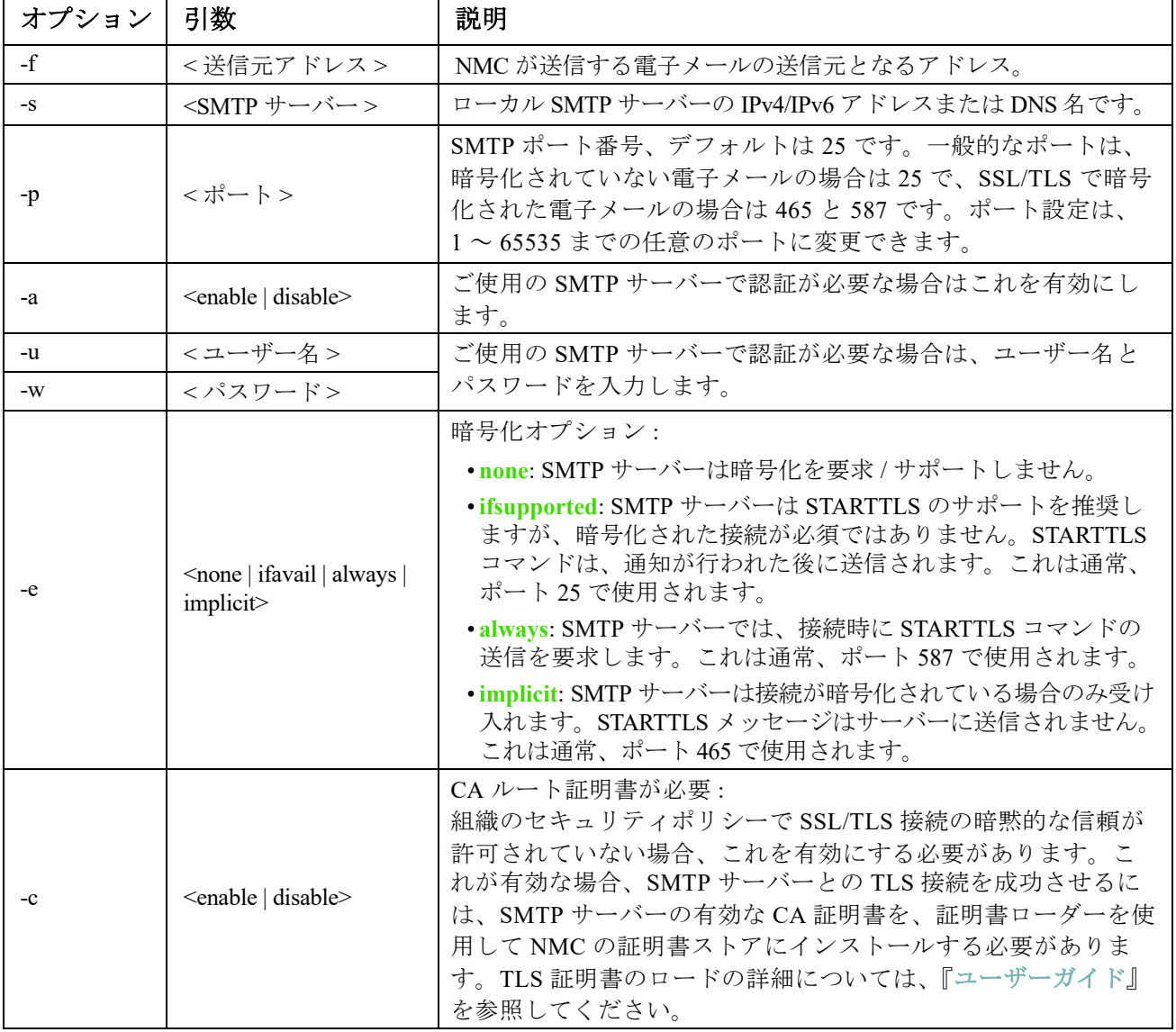

## 例:

From: address@example.com Server: mail.example.com Port: 25 Auth: disabled User: User Password: < not set> Encryption: none Req. Cert: disabled

#### **snmp**

アクセス:スーパーユーザー、管理者、ネットワーク専用

説明:SNMPv1 を有効または無効にして、設定します。SNMPv1 はデフォルトで無効になっていま す。SNMPv1 通信を確立するには、コミュニティ名 (-c[n]) を予め設定する必要があります。

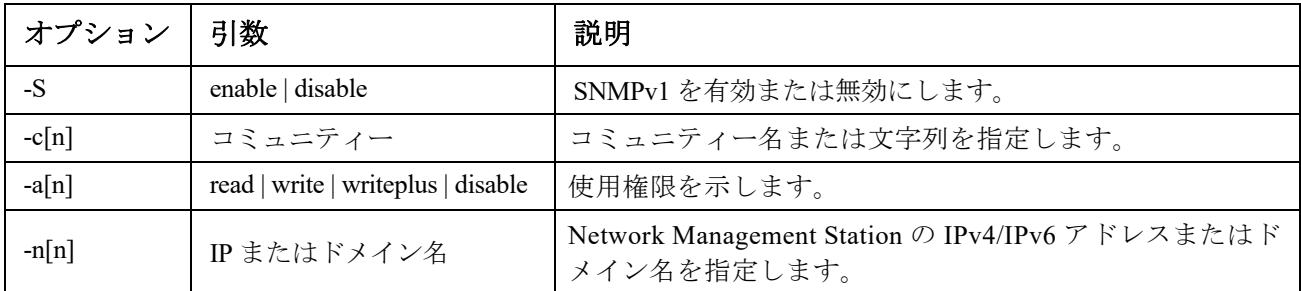

下の表の「n」は、アクセス制御番号です。 1、2、3、または 4。

例:SNMP のバージョン 1 を有効にするには、次のように入力します。 snmp -S enable

#### **snmpv3**

アクセス: スーパーユーザー、管理者、ネットワーク専用

説明: SNMP 3 を有効または無効にして、設定します。デフォルトでは、SNMPv3 が無効になってい ます。SNMPv3 通信を確立するには、あらかじめ、パスフレーズ (-a [n]、-c [n]) を設定して正当な ユーザープロファイルを有効にする必要があります。

| オプション    | 引数                         | 説明                          |
|----------|----------------------------|-----------------------------|
| $-S$     | enable   disable           | SNMPv3 を有効または無効にします。        |
| $-u[n]$  | <ユーザー名 >                   |                             |
| $-a[n]$  | <認証フレーズ>                   | ユーザー名、認証フレーズ、暗号化フレーズを指定します。 |
| $-c[n]$  | <暗号化フレーズ>                  |                             |
| $-ap[n]$ | sha $ md5 $ none           | 認証プロトコルの種類を示します。            |
| $-pp[n]$ | $\cos   \text{des}  $ none | プライバシー (暗号化) プロトコルを示します。    |
| $-ac[n]$ | enable   disable           | アクセスを有効または無効にします。           |
| $-au[n]$ | <ユーザープロファイル名>              | 指定したユーザープロファイルへのアクセスを付与します。 |

下の表の「n」は、アクセス制御番号です。 1、2、3、または 4。

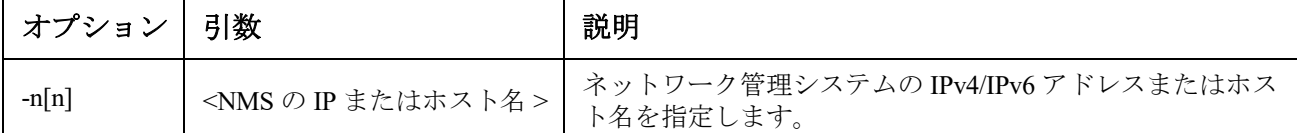

例:ユーザー、「JMurphy」にレベル 2 のアクセスを付与するには、次のように入力します。 snmpv3 -au2 "JMurphy"

#### **snmptrap**

アクセス:スーパーユーザー、管理者、ネットワーク専用ユーザー 説明 **:** SNMP トラップ生成を有効または無効にします。

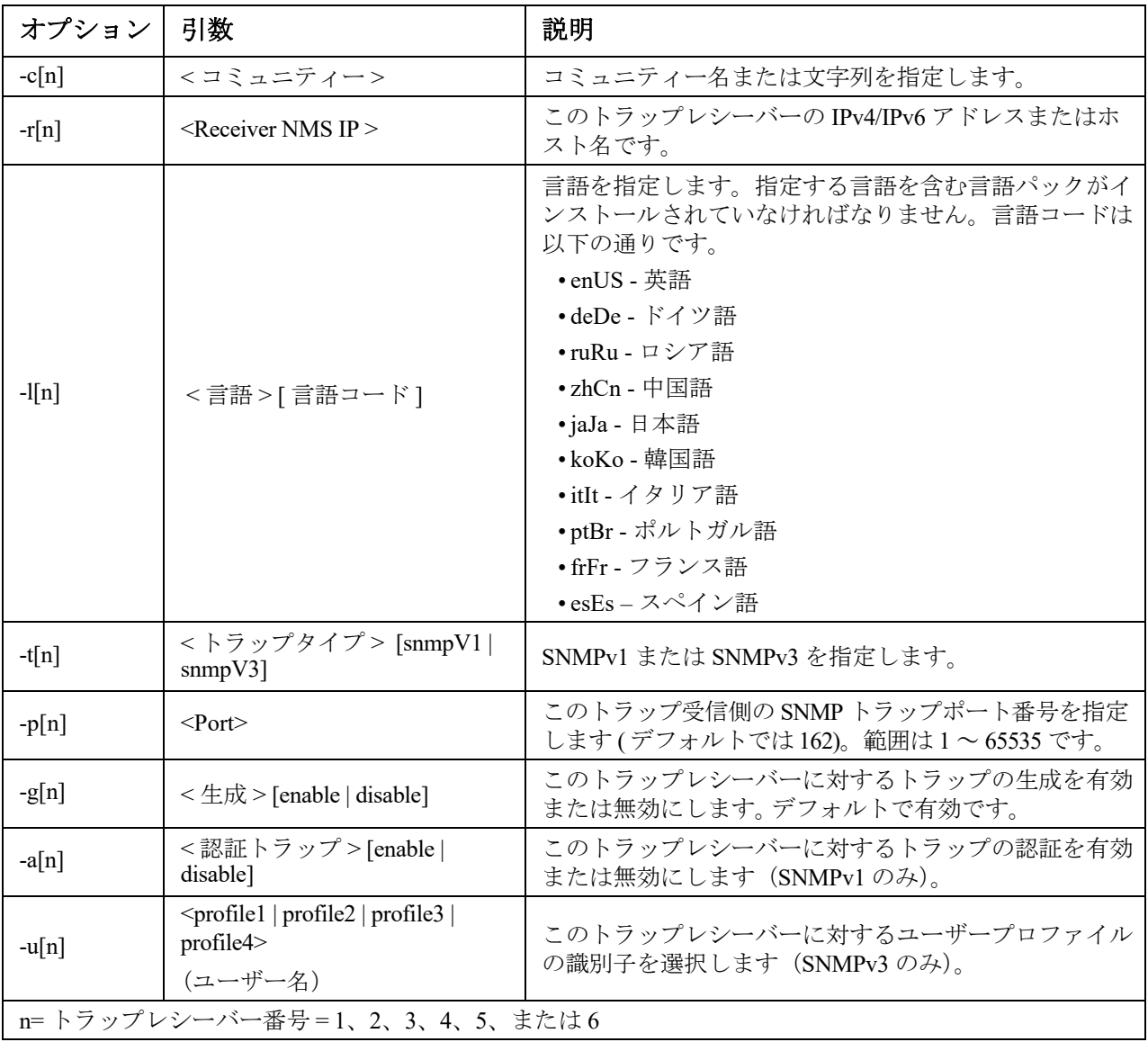

例:レシーバ1に対して、コミュニティ名 public、レシーバ1のIPアドレス10.169.118.100、 。<br>そしてデフォルトの英語を言語としたSNMPv1トラップを有効にして設定するには、次のコマンド を入力します。

snmptrap -c1 public -r1 10.169.118.100 -l1 enUS -t1 snmpV1 -g1 enable E000: Success(成功)

**ssh**

アクセス:スーパーユーザー、管理者、ネットワーク専用ユーザー

説明:SSH サーバーキーを表示、削除、および生成します。注:下の表のオプションは、ssh キーコ マンドで使用できます。

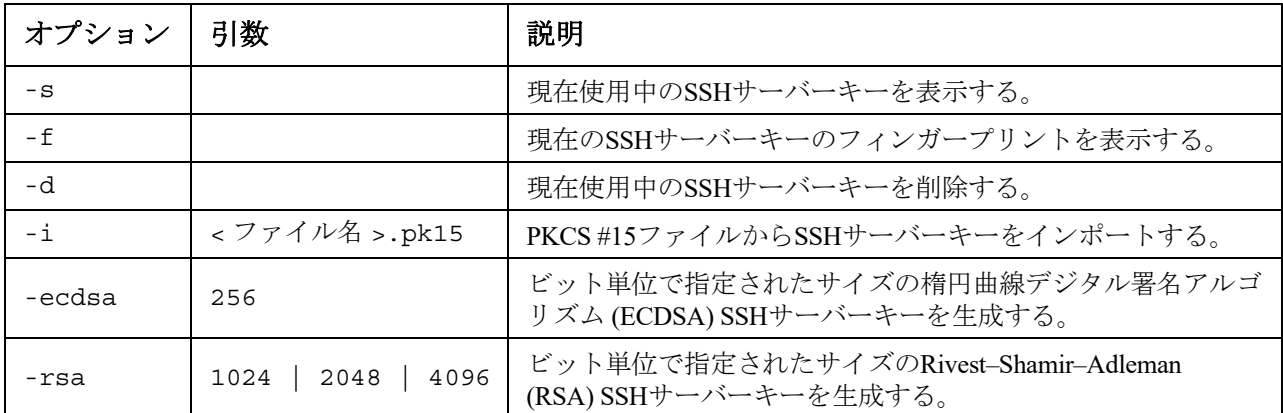

例 **1:** 現在の SSH サーバーキーを表示するには、次のように入力します。

ssh key -s

E000: Success.

例 **2:** NMC セキュリティウィザード CLI ユーティリティで生成された .p15 ファイルから SSH サー バーキーをインポートするには、次のように入力します。

ssh key -i nmc.p15

E000: Success.

#### **ssl**

アクセス:スーパーユーザー、管理者、ネットワーク専用ユーザー

説明:NMC の公開鍵と Web UI 証明書を構成および管理し、証明書署名リクエスト(CSR)を作成 します。

注:このコマンドには、次の3つのオプションセット (key、csr、および cert) があります。

#### 公開鍵 **(**key**)** を構成する:

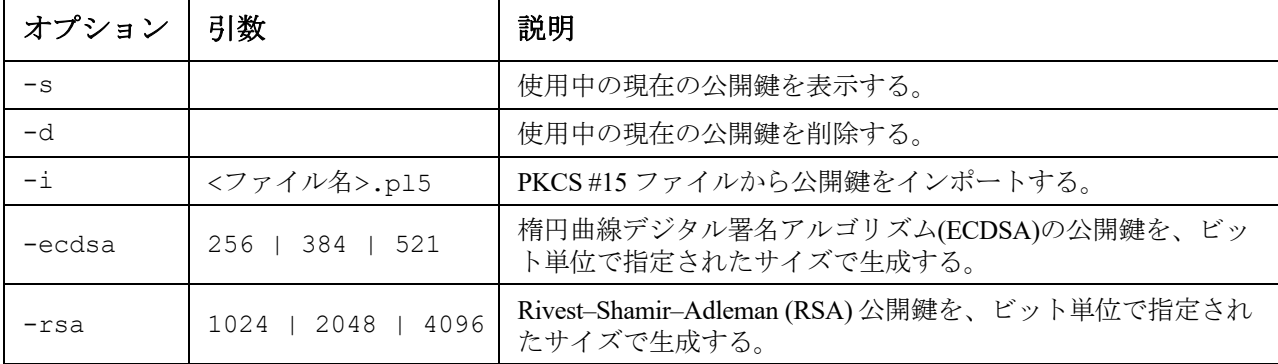

例 **1**:新しい ECDSA-521 公開鍵を生成するには、次のように入力します。

ssl key -ecdsa 521

E000: Success(成功)

例 **2**:NMC セキュリティウィザード CLI ユーティリティによって生成された .p15 ファイルから公開 鍵をインポートするには、次のように入力します。

ssl key -i nmc.p15

E000: Success(成功)

証明書署名リクエスト (csr) を構成する:

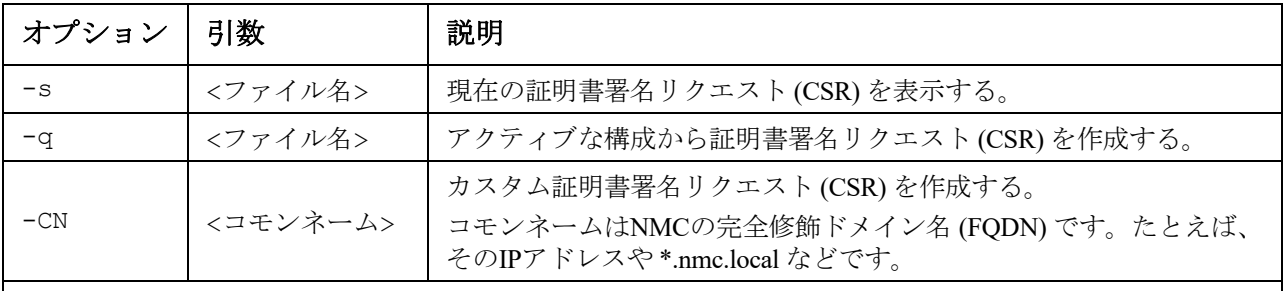

カスタム証明書署名リクエスト (CSR) オプション。

注: 以下のオプションは -CN でのみ使用できます。

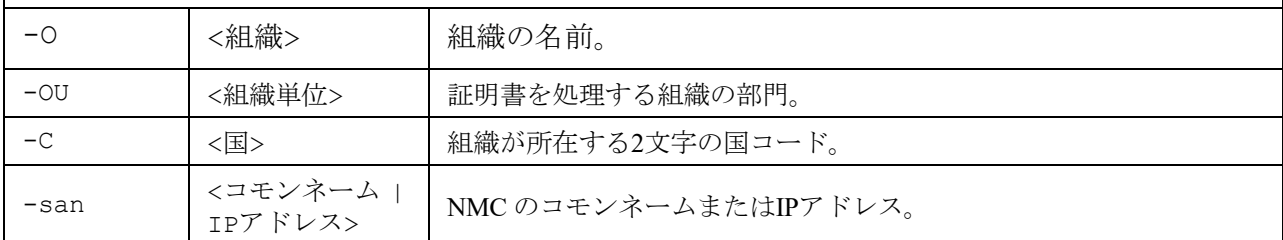

注:作成された証明書署名リクエストは、NMC の ssl ディレクトリに保存されます。**[dir](#page-19-0)** を参照して ください。

例 **3**:アクティブな構成からクイック証明書署名リクエスト (CSR) を作成するには、次のように入力 します。

ssl csr -q

E000: Success(成功)

例 **4**:最小限の証明書署名リクエスト (CSR) を作成するには、次のように入力します。

ssl csr -CN 190.0.2.0 -C US

E000: Success(成功)

例 **5**:カスタム証明書署名リクエスト (CSR) を作成するには、次のように入力します。

ssl csr -CN apcXXXXXX.nmc.local -C US -san \*.nmc.local -san 190.0.2.0 E000: Success(成功)

**Web UI** の証明書 **(**cert**)** をを構成する:

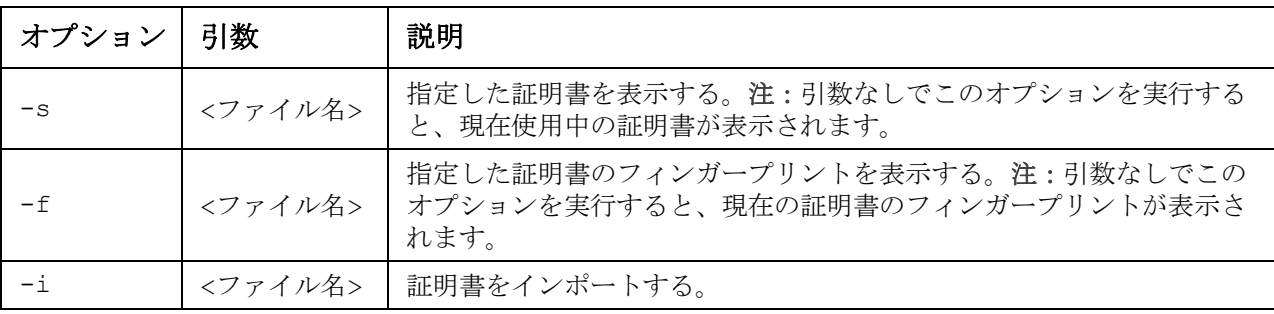

例 **6**:アクティブな証明書を表示するには、次のように入力します。

ssl cert -s

例 **7**:ssl ディレクトリにある nmc.crt を表示するには、次のように入力します。

ssl cert -s ssl/nmc.crt

例 **8**:その他の .crt をインポートするには、次のように入力します。

ssl cert -i other.crt

#### **system**

アクセス:スーパーユーザー、管理者

説明 **:** システム名、連絡先、および場所を表示および設定します。システムメッセージを設定 し、アップタイム、日付と時刻、ログオンしているユーザー、および高レベルのシステムス テータス P、N、A を表示します(「[メイン画面のステータスフィールド」](#page-5-0)を参照)。

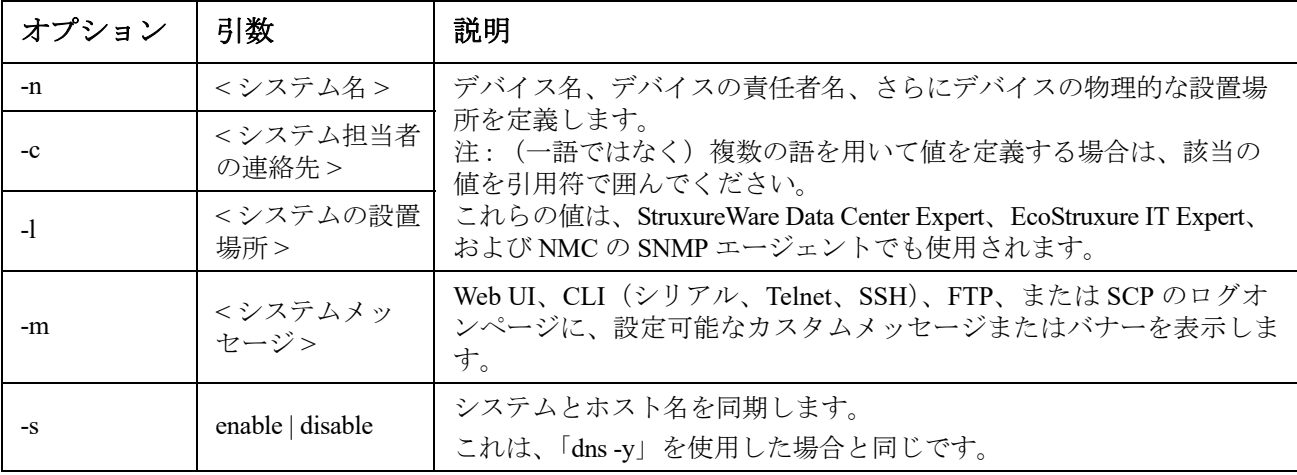

例 **1**:デバイスの設置場所を「Test Lab」と設定するには、次のように入力します。 system -l "Test Lab"

例 **2**:システム名を「Don Adams」と設定するには、次のように入力します。 system -n "Don Adams"

#### **tacacs+**

アクセス**:** スーパーユーザー、管理者、ネットワーク専用ユーザー

説明**:** 既存の TACACS+ 設定を表示し、最大 2 台の TACACS+ サーバーの基本認証パラメーターを構成します。

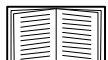

TACACS+ サーバーの環境設定方法の概要と、サポートされている TACACS+ サーバーの一覧につ いては[、『ユーザーガイド』を](https://www.apc.com/jp/ja/download/document/SPD_CCON-AYCEFJ_JA/)参照してください。

TACACS+ サーバーの設定の詳細については[、『セキュリティハンドブック』を](https://www.apc.com/jp/ja/download/document/SPD_CCON-BDYD7K_JA/)参照してください。

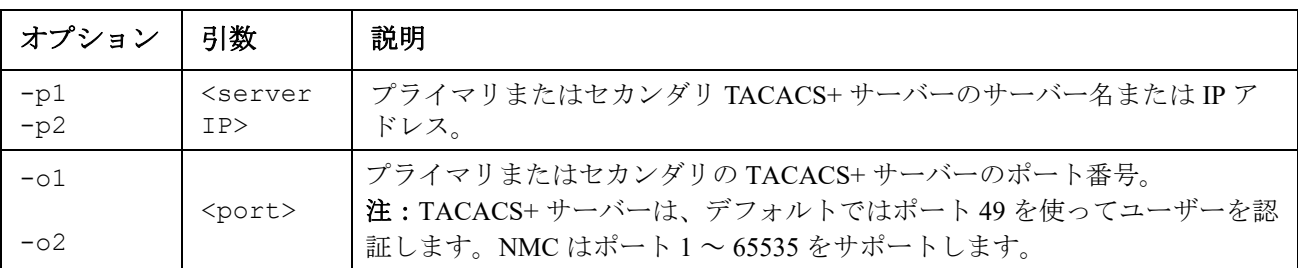

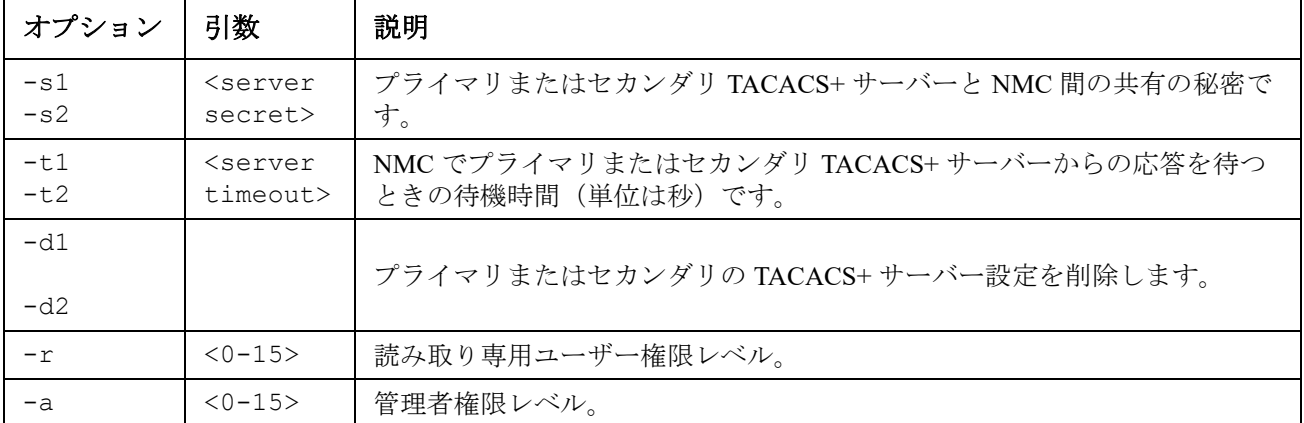

例 **1:** NMC の既存の TACACS+ 設定を表示するには、「tacacs+」と入力し、Enter キーを押します。

例 **2:** T セカンダリ TACACS+ サーバーに 10 秒のタイムアウトを設定するには、tacacs+ -t2 10 と入力し ます。

### **tcpip**

アクセス:スーパーユーザー、管理者、ネットワーク専用

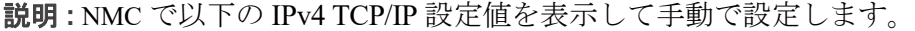

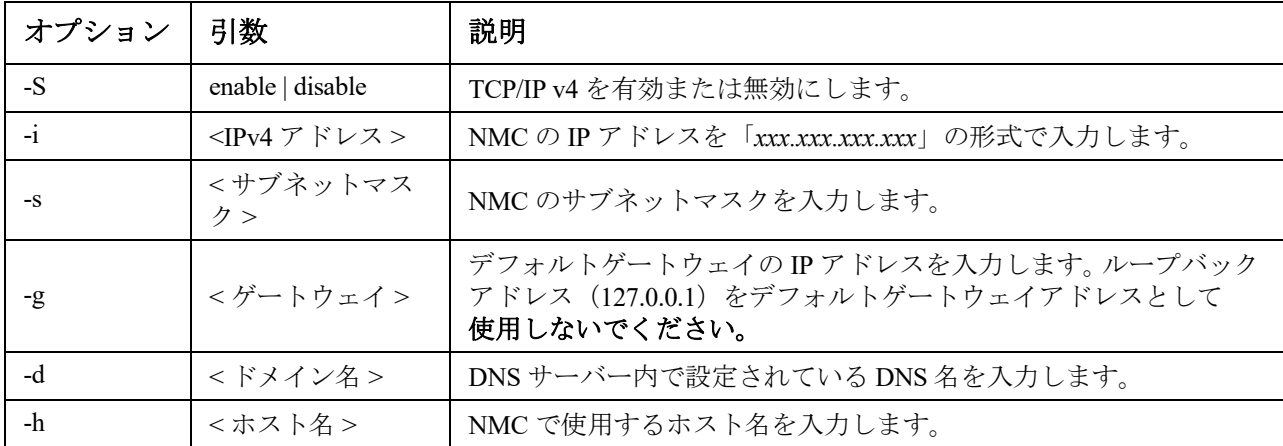

例 **1**:NMC のネットワーク設定を表示するには、「tcpip」と入力し、ENTER キーを押します。 例 **2**:NMC の IP アドレスを「150.250.6.10」に手動で設定するには、次のように入力します。 tcpip -i 150.250.6.10

#### **tcpip6**

アクセス:スーパーユーザー、管理者、ネットワーク専用

説明 **:** NMC で IPv6 を有効にし、以下の IPv6 TCP/IP 設定値を表示して手動で設定します。

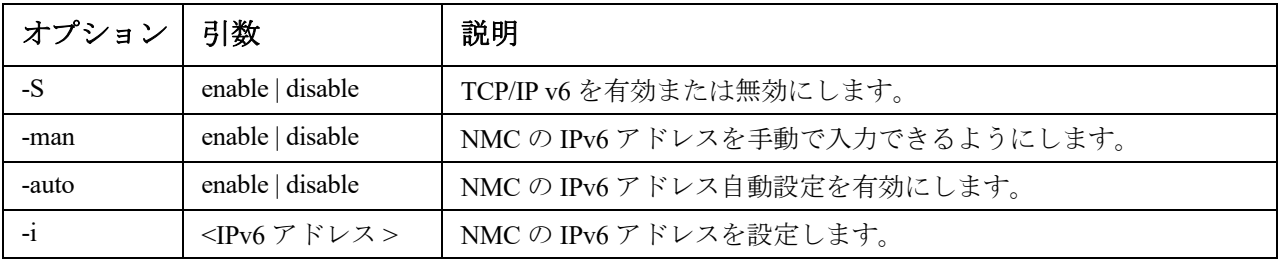

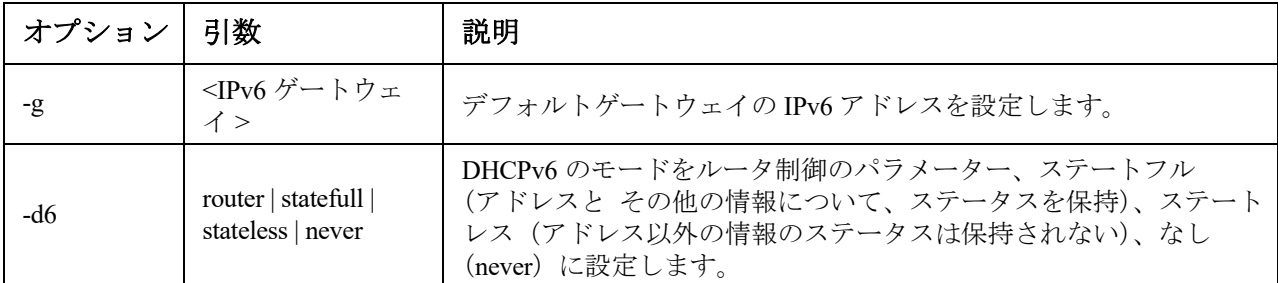

例 **1**:NMC のネットワーク設定を表示するには、「tcpip6」と入力し、ENTER キーを押します。

例 **2**:NMC に IPv6 アドレス 2001:0:0:0:0:FFD3:0:57ab を手動で設定するには、次のように入力します。 tcpip -i 2001:0:0:0:0:FFD3:0:57ab

#### **uio**

アクセス:スーパー ユーザー、管理者、デバイス専用ユーザー

**説明** : このコマンドは、Dry Contact I/O Accessory (AP9810) を接続した AP9641 または AP9643 タイ プの Network Management Card 3 で使用できます。

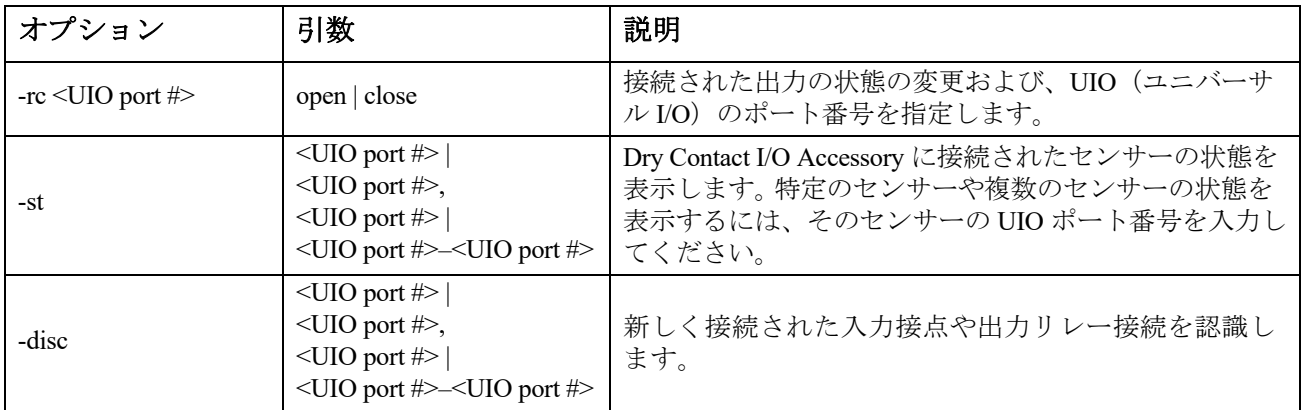

#### 例 **1**:出力接点を開くには、次のように入力します。

uio -rc 2 open

例 **2**:ポート番号 2 のユニバーサル I/O ポートに取り付けられた Dry Contact I/O Accessory に接続された装置の 状態を表示するには、次のように入力します。 uio -st 2

#### <span id="page-38-0"></span>**ups**

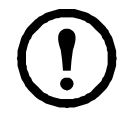

一部の **ups** オプションは、UPS のモデルに依存しています。すべての設定が、**ups** コマン ドの全オプションに対応しているわけではありません。

アクセス:スーパー ユーザー、管理者、デバイス専用ユーザー

説明 **:** UPS を制御しステータス情報を表示します。以下のオプションが当該画面にどのように関連し ているかについては[、『](https://www.apc.com/jp/ja/download/document/SPD_CCON-AYCEFJ_JA/)ユーザーガイド』を参照してください。

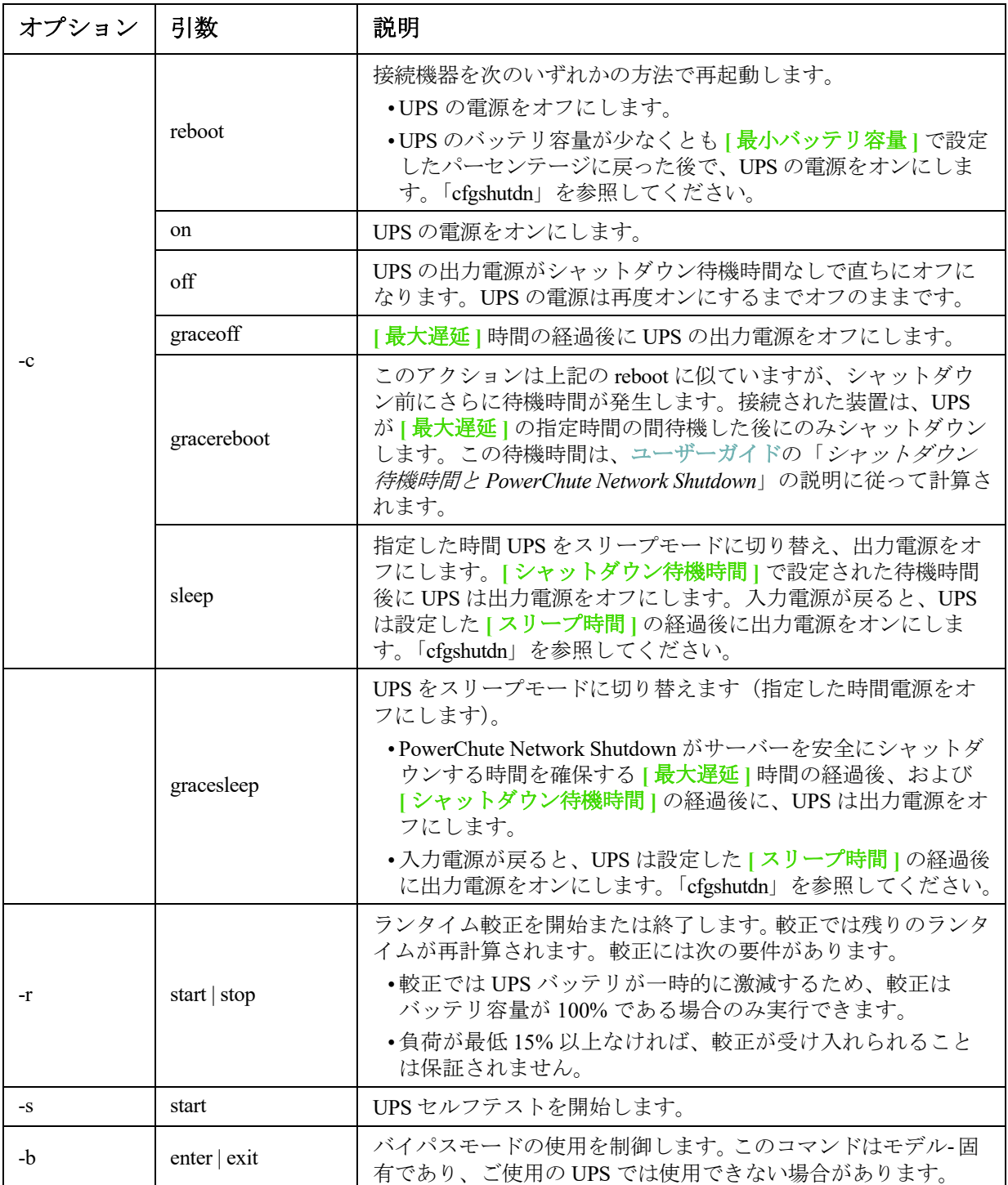

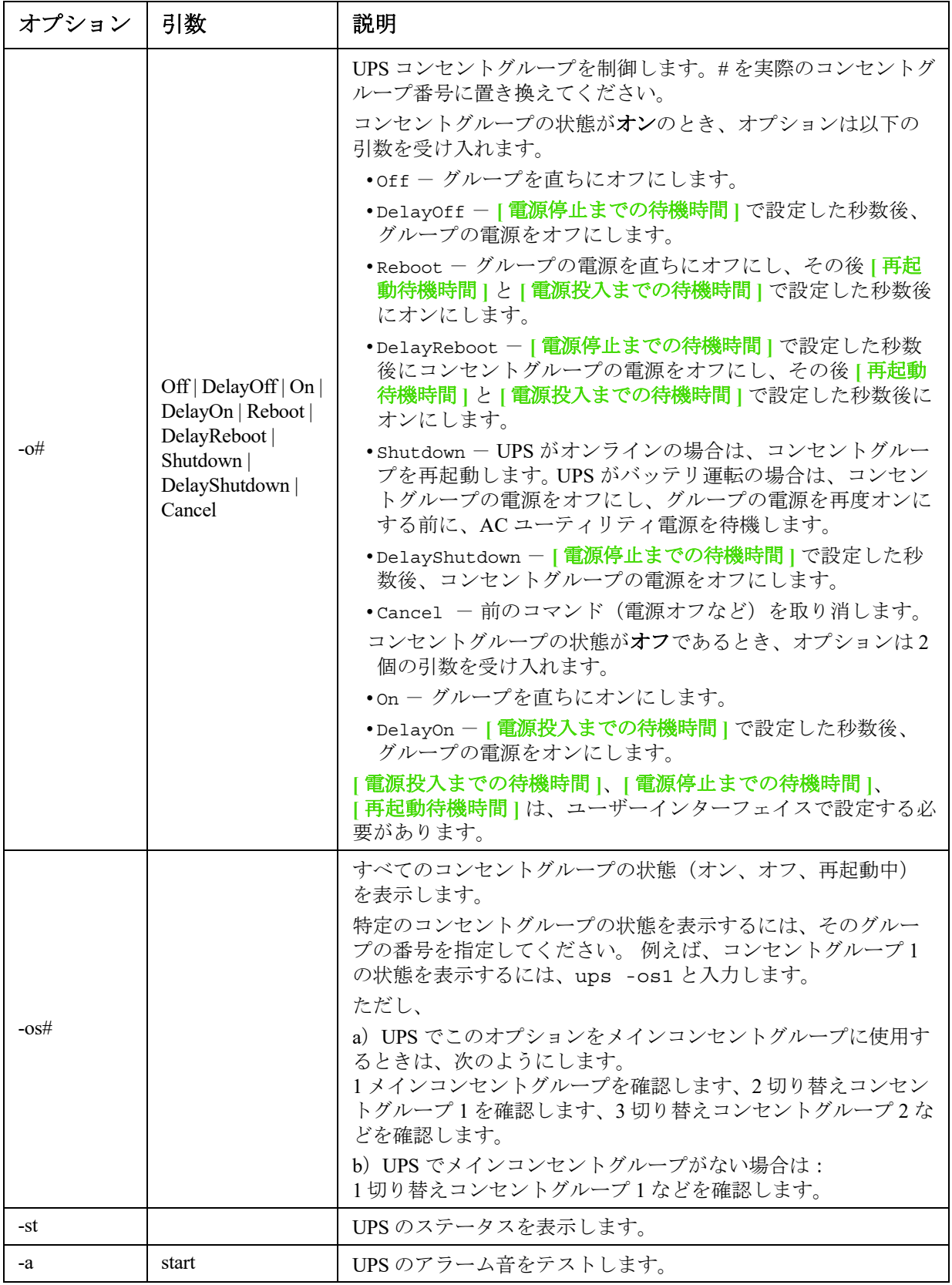

例 **1:** ランタイム較正を開始するには、次のように入力します。

ups -r start

例 **2:** Smart-UPS XLM でアウトレットグループ 2 を直ちにオフにするには、次のように入力します。 ups -o2 off

## **MGE Galaxy** 特定の **UPS** デバイスを対象とする **ups** コマンドオプション:

これらのコマンドは、MGE Galaxy 300 と MGE Galaxy 7000 UPS のみで使用できます。 一部のオプションは、個々の UPS モデルのみでの使用となります。

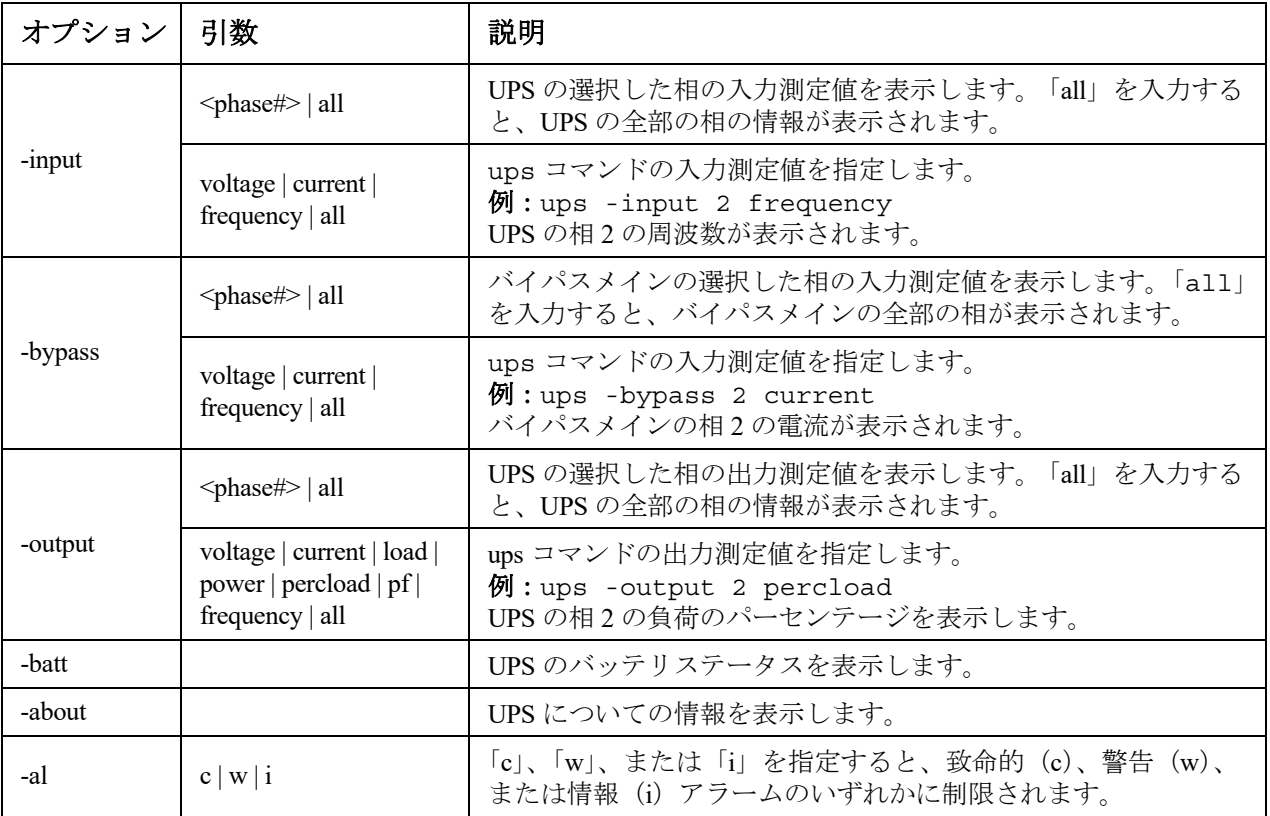

例 **3**:MGE Galaxy デバイスのバッテリー状態を表示するには、次のように入力します。

ups -batt

#### **upsabout**

**upsabout** コマンドが出力する UPS 情報は、お使いの UPS デバイスでは利用できない場合 があります。

アクセス:スーパーユーザー、管理者、デバイス専用ユーザー

説明: UPS について以下の情報を表示します。

モデル、 SKU、製造番号、 UPS ファームウェアリビジョン、製造日、公称定格電力、実電力定格、内 部バッテリ SKU、および外部バッテリ SKU。

#### **upslog**

このコマンドは、SRTL5KRM2UI、SRTL5KRM2UT、SRTL5KRM2UJおよびSRYLF15KRMTを含むSRTL/ SRYLFプレフィックスを持つ一部のUPSデバイスでのみ使用できます。

アクセス:スーパーユーザー、管理者、デバイスユーザー。 説明:UPSイベントログを表示します。 例: upslog -- Event Log --------------------------------------------------------------- Date: 01/13/2022 Time: 11:02:07 ---------------------------------------------- Date Time User Event -------------------------------------------------------------------------- 01/09/2022 20:34:52 Device UPS: Battery module detected in location 0. 01/09/2022 20:34:51 Device UPS: The number of unknown batteries decreased. <ESC>- Exit, <ENTER>- Refresh, <SPACE>- Next

### **upsfwupdate**

このコマンドは一部の UPS デバイスでは使用できません。

アクセス:スーパー ユーザー、管理者、デバイス専用ユーザー

説明:UPS ファームウェアの更新を開始します。

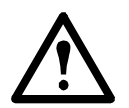

CLI の手順に従い、ファームウェアを更新する前に UPS の出力をオフにする必要があるか どうかを決定してください。

- ファームウェア更新ファイルの取得については、**APC** [ウェブサイト](http://www.apc.com/support) のナレッジベース記事 ID 「**FA53466**」を参照してください。
- USB を介して更新する場合(AP9641 および AP9643 のみ):
	- USB ドライブが USB v1.1 に対応しており、FAT16 または FAT32 フォーマットになっている必 要があります。
	- ファームウェア更新ファイルは、USB ドライブのルートまたは USB ドライブの /upsfw/ ディレ クトリに保存できます。
	- ドライブを NMC の USB ポートに接続する必要があります。

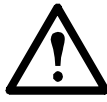

注:ファームウェアの更新には数分かかることがあります。UPS ファームウェア更新が完 了するまで、USB ドライブを NMC から取り外さないでください。完了する前に USB ド ライブを取り外すと、ファームウェアの更新は正常に行われません。

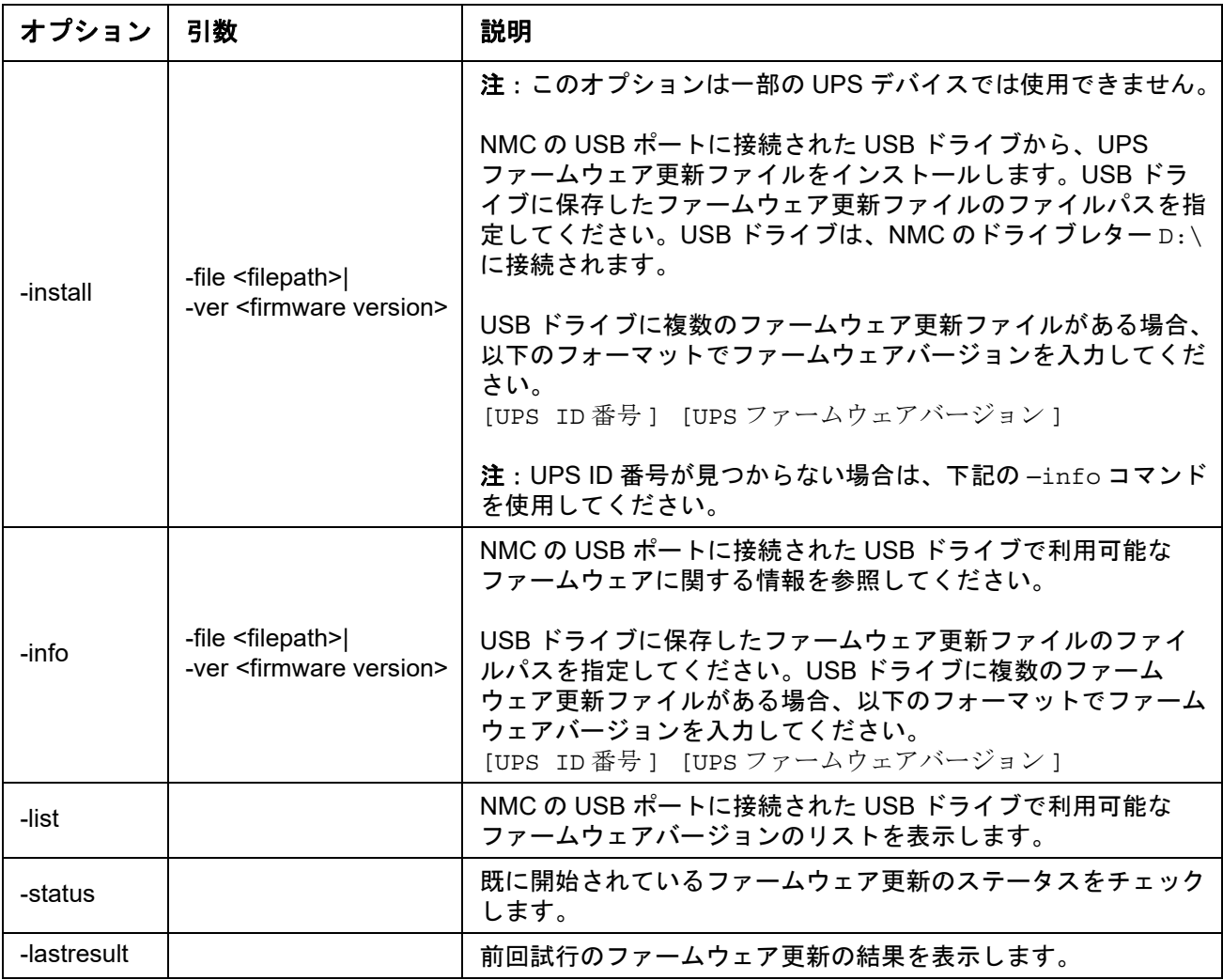

#### 例 **1**:

upsfwupdate -info -ver "ID11 UPS 03.8" Searching for version 'UPS 03.8'... found. Version 'UPS 03.8' at C:\SMX11UPS 03-8.enc E000:Success(成功) Update File: C:\SMX11UPS\_03-8.enc Compatible with UPS:Yes Update Version:UPS 03.8

### 例 **2**:

upsfwupdate -status E000:Success(成功) Status:3k/257k (1%)

<span id="page-44-0"></span>**user**

#### アクセス:スーパーユーザー、管理者

説明: それぞれのアカウントタイプのユーザー名とパスワードを設定し、さらに何もアクティビ ティがない場合に適用するアイドルタイムアウト粋を指定します。(ユーザー名は編集できません。 削除して新しいユーザーを作成する必要があります。)

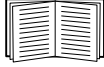

アカウントの各種類(管理者、デバイス専用ユーザー、読み取り専用ユーザー、ネット ワーク専用ユーザー)に許可される権限については[、『](https://www.apc.com/jp/ja/download/document/SPD_CCON-AYCEFJ_JA/)ユーザーズガイド』を参照してく ださい。

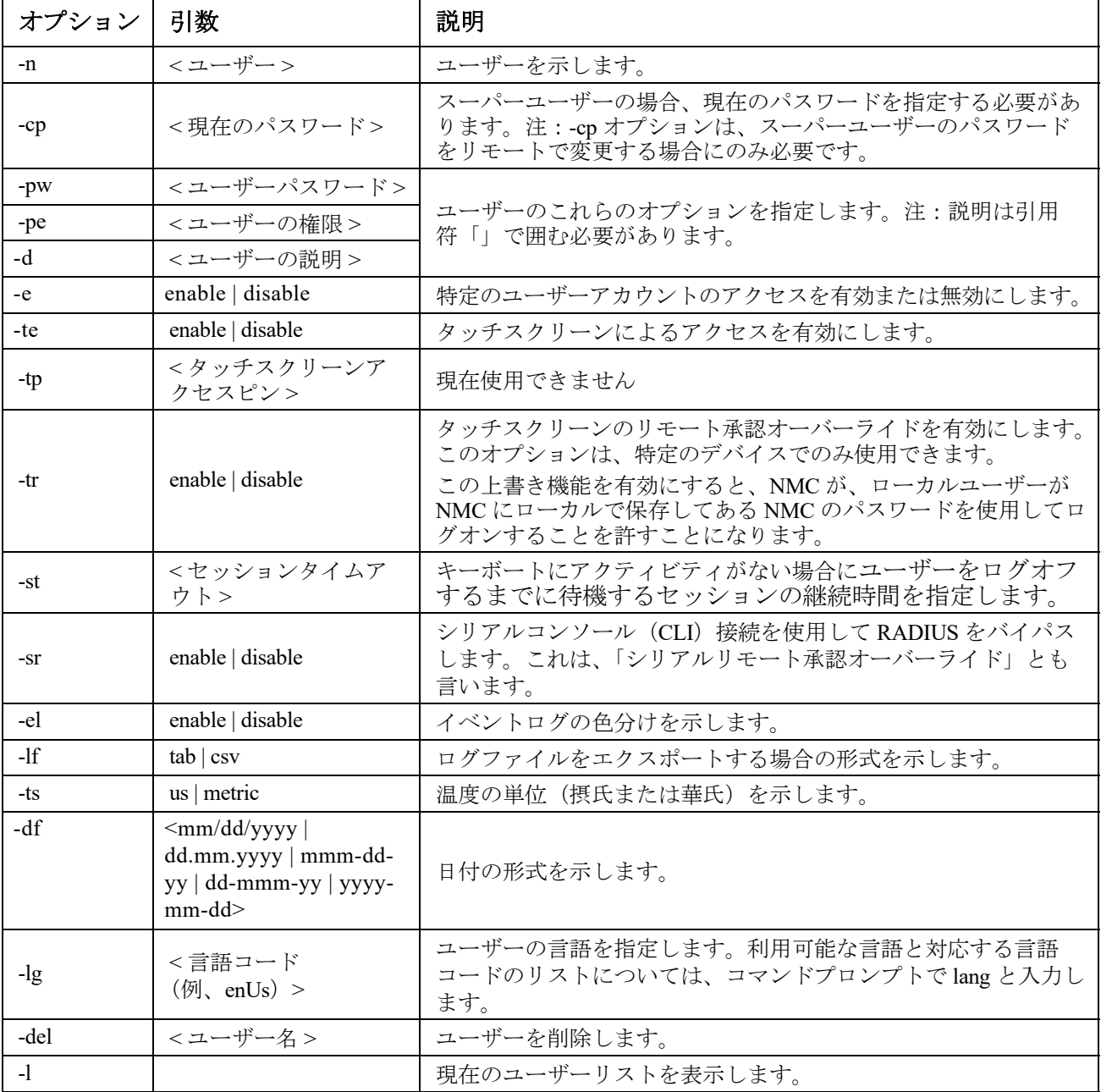

例:ユーザー、「JMurphy」のログオフまでの待機時間を 10 分に変更するには、

次のように入力します。

user -n "JMurphy" -st 10

#### **userauth**

アクセス**:** スーパーユーザー、管理者、ネットワーク専用ユーザー

説明 **:** ユーザー認証方法を表示または設定します。ローカル認証、RADIUS および TACACS+ プロトコルがサポートされています。

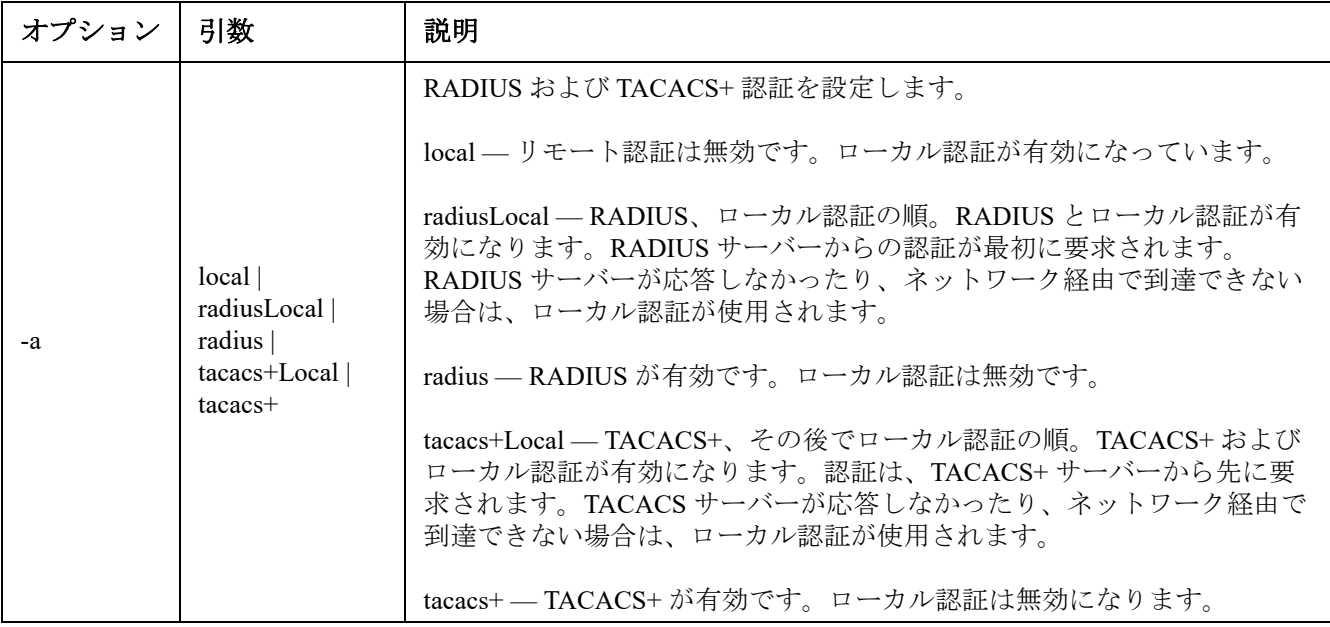

例 **:** TACACS+ 認証を設定するには、userauth -a tacacs+ と入力します

#### **userdflt**

アクセス:スーパーユーザー、管理者

説明:デフォルトのユーザー環境を設定するための「[user](#page-44-0)」補足機能。デフォルトのユーザー環境を 設定するには、主に 2 つの方法があります。

- スーパーユーザーまたは管理者レベルのアカウントで新規ユーザーを作成する際に、各 フィールドにデフォルト値を入力します。これらの値は、設定をシステムに適用する前に変 更できます。
- リモートユーザー(システムに保存されておらず、RADIUS などでリモート認証されるユー ザーアカウント)の場合、認証サーバーで提供されていない値についてはこれらの値が使用 されます。

たとえば、RADIUS サーバーが温度の設定値を定義していない場合、ローカルに定義されているデ フォルト値が使用されます。

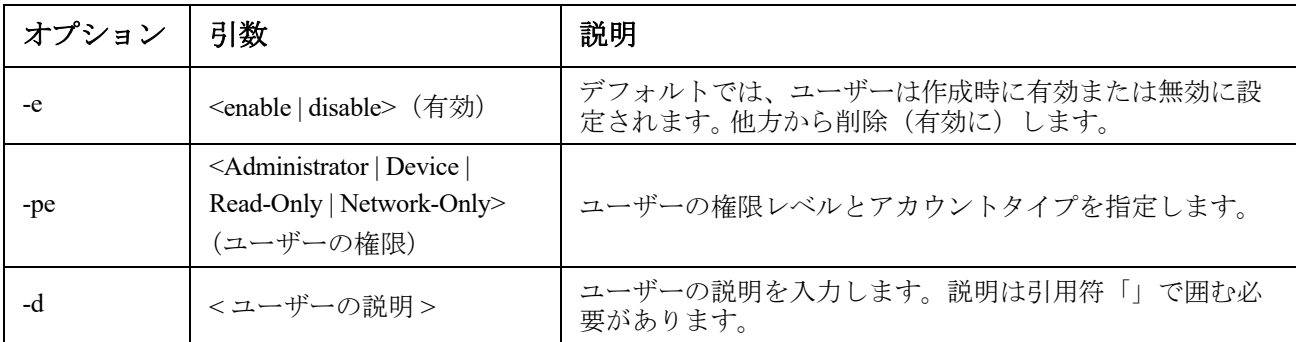

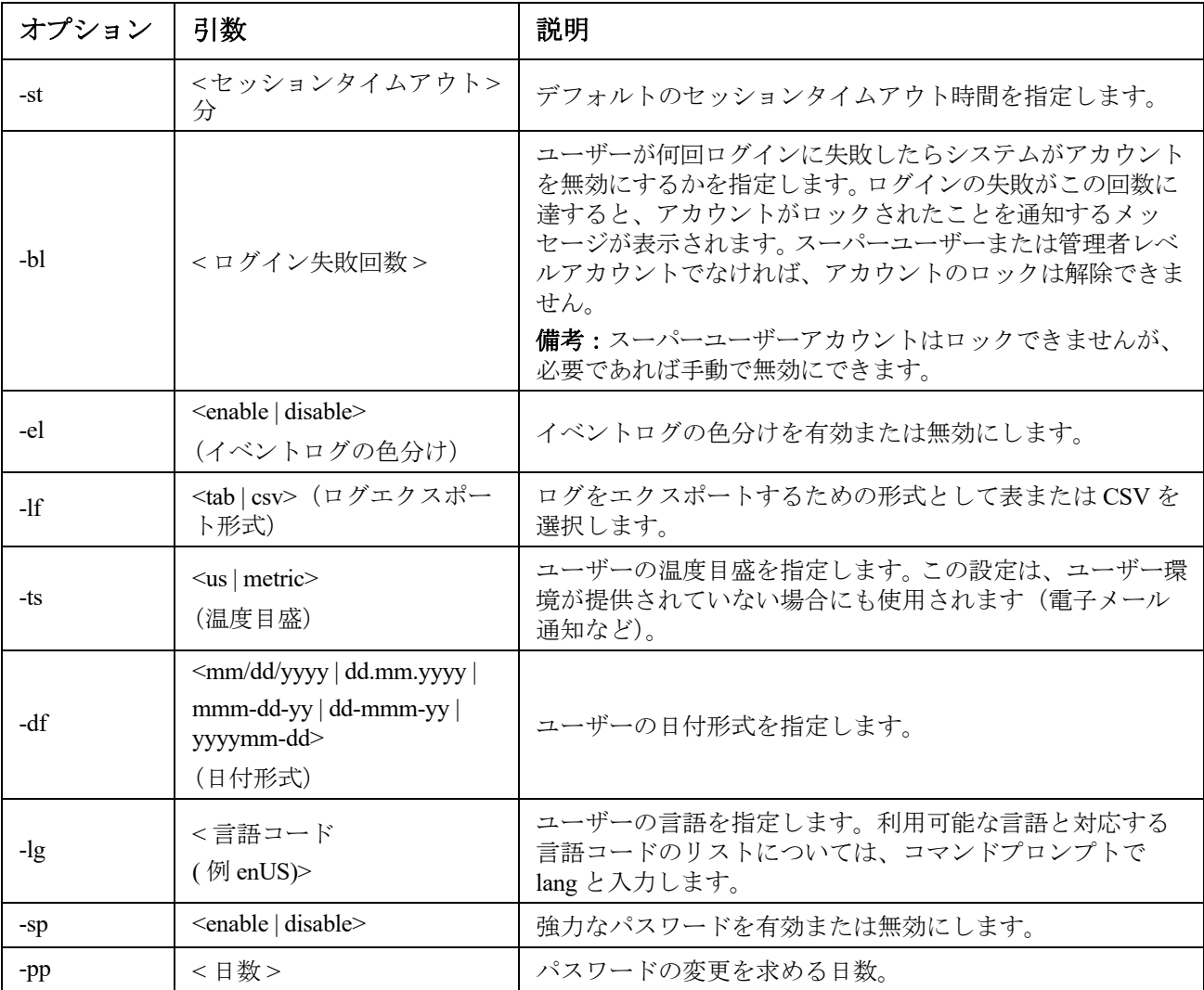

例:デフォルトのユーザーセッションタイムアウトを 60 分に設定する場合 :

userdflt -st 60

E000: Success(成功)

#### **web**

アクセス:スーパーユーザー、管理者、ネットワーク専用

説明: HTTP または HTTPS によるユーザーインターフェイスへのアクセスを有効にします。

HTTP と HTTPS のポートを 5000 ~ 32768 の間の使用していない番号に設定すると、セキュリティを 強化することができます。この場合、ブラウザのアドレス欄にコロン(:)を入力してからポート番 号を指定する必要があります。例えば、ポート番号が 5000 で IP アドレスが 152.214.12.114 の場合は 次のように入力します。 http://152.214.12.114:5000

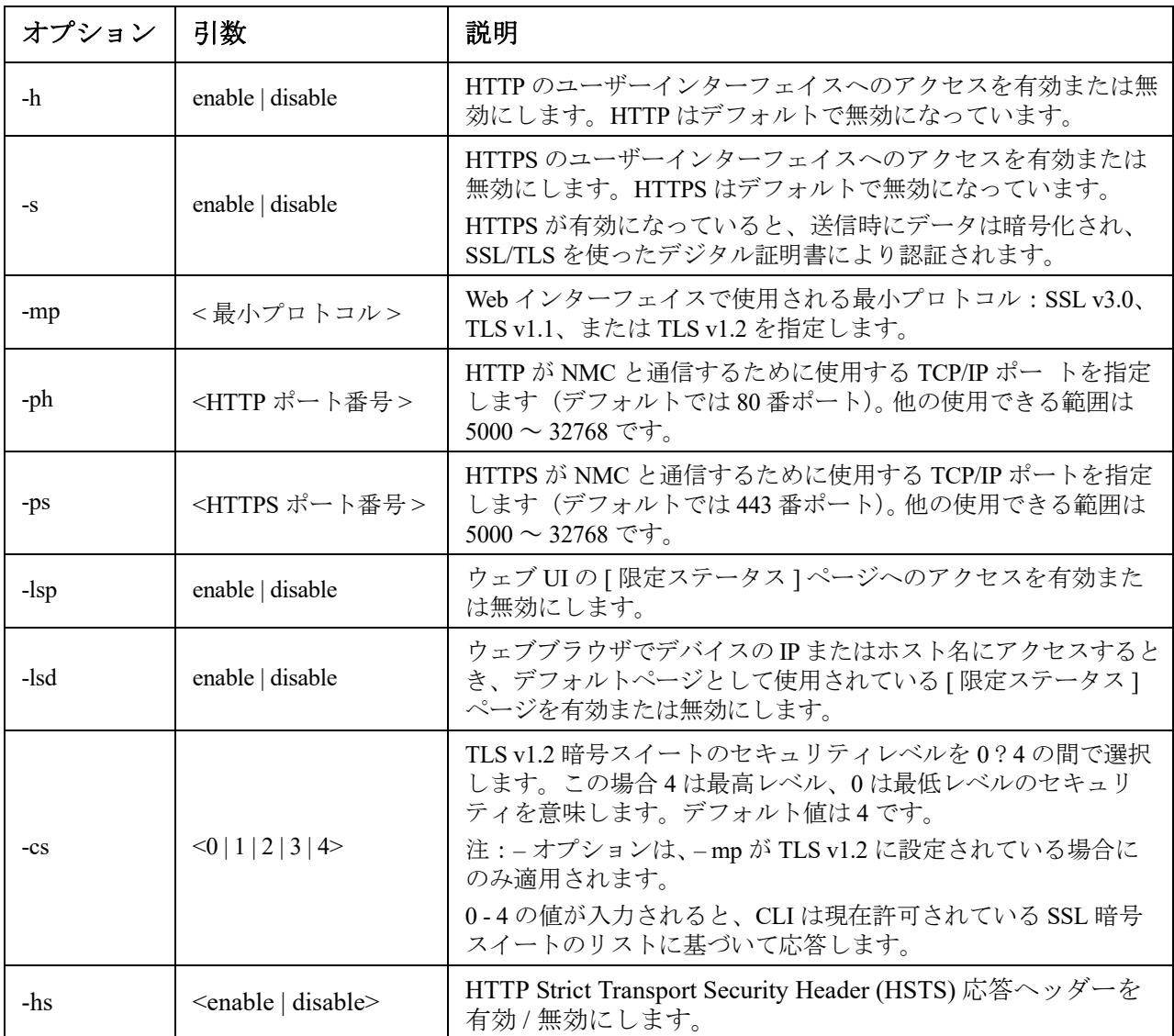

例:HTTPS のユーザーインターフェイスへの全アクセスを抑制するには、次のように入力します。 web -s disable

#### **whoami**

アクセス:スーパーユーザー、管理者、デバイス専用、読み取り専用、ネットワーク専用ユーザー 説明:現在のユーザーのログイン情報を提供します。

```
例:
```

```
apc> whoami
E000: Success(成功)
apc
```
#### **wifi** ( この機能は未サポートです )

#### アクセス:スーパーユーザー、管理者

説明:wi-fi を有効または無効にし、wi-fi ネットワークの設定を構成します。注:このコマンドを実 行するには、AP9641/AP9643 カードの USB ポートにオプションの APC USB Wi-Fi デバイス (AP9834) を挿入する必要があります。

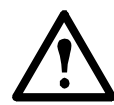

重要:有線デバイスから config.ini ファイルをダウンロードし、ファイル全体を Wi-Fi 対 応デバイスにアップロードすることはお勧めしません。また、[NetworkWiFi] セクション 全体が削除されるか、セミコロンを使用してコメントアウト(例;WiFi=enabled)されな い限り Wi-Fi 対応デバイスから config.ini ファイルをダウンロードし、ファイル全体を有 線デバイスにアップロードすることはお勧めしません。[NetworkWiFi] セクションには Wi-Fi の使用に固有のデバイス設定が含まれています。これらの設定は有線デバイスにアッ プロードしないでください。

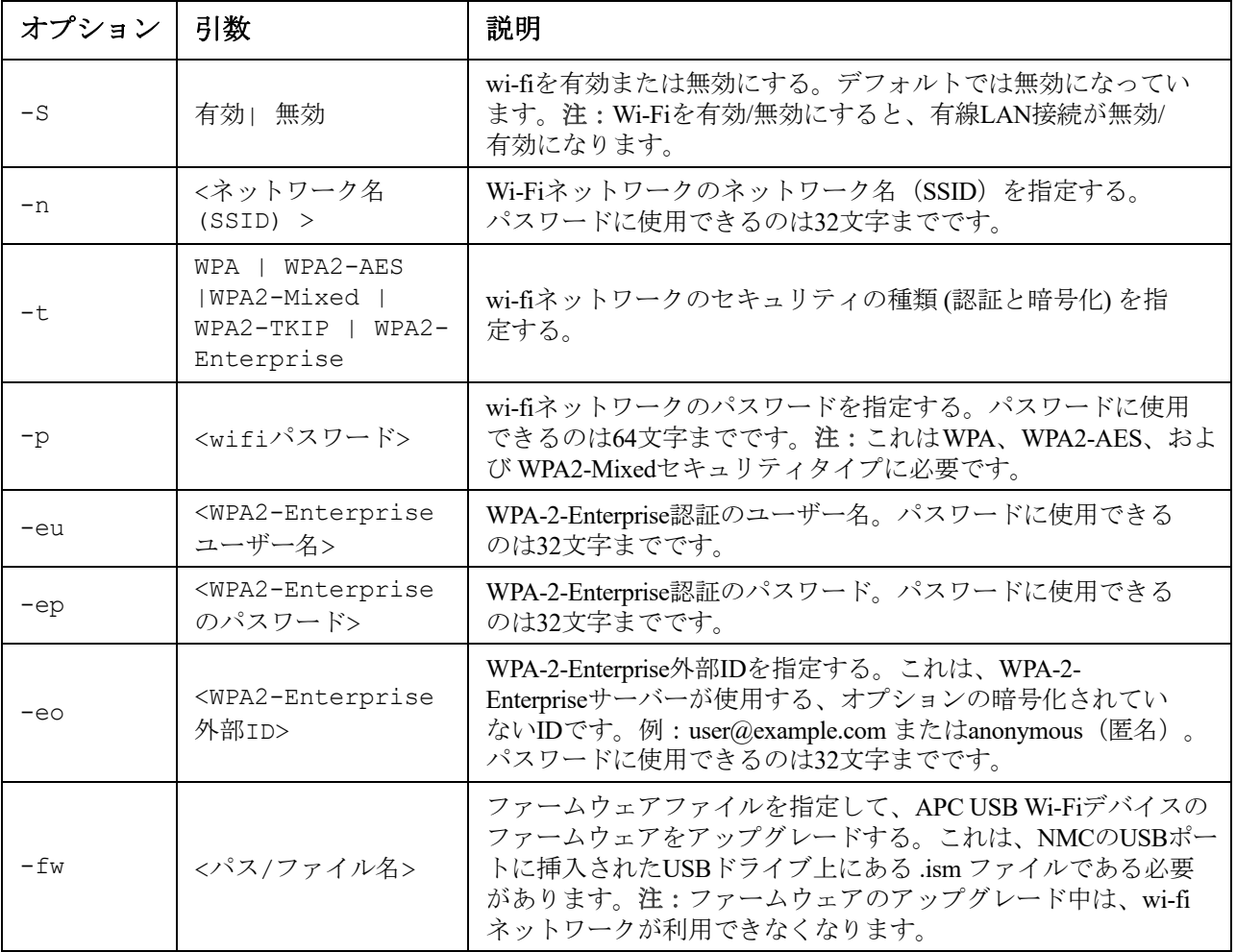

例 **1**:wi-fi を有効にして、wi-fi ネットワークの設定を構成するには、次のように入力します。

wifi -S enable -n NETGEAR06 -t WPA2-AES -p apc123

例 **2**:APC USB Wi-Fi デバイスのファームウェアをアップグレードするには、次のように入力します。 wifi -fw apc\_uw01\_wni\_1-26-7.ism

### **xferINI**

アクセス:スーパーユーザー、管理者 このコマンドは、シリアルケーブル / ローカルコンソール CLI で接続されたコンソールでのみ使用できます。

説明: シリアル接続を通してコマンドラインインターフェイスにアクセスしている際に、XMODEM を使用して .ini ファイルをアップロードします。アップロードが完了すると、

- システムまたはネットワークに変更があった場合、コマンドラインインターフェイスは再起 動するため、ログオンし直す必要があります。
- NMC のデフォルトのボーレート以外のボーレートをファイル転送に指定してあった場合、 NMC との通信を再確立するにはボーレートをデフォルト値に設定し直さなければなりません。

#### **xferStatus**

アクセス:スーパーユーザー、管理者

説明:前回のファイル転送の結果を表示できます。

例:xferStatus

E000: Success(成功)

Result of last file transfer: OK

転送結果のコードについては、[『ユーザーズガイド』](https://www.apc.com/jp/ja/download/document/SPD_CCON-AYCEFJ_JA/)を参照してください。

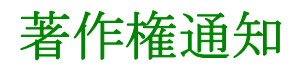

著作権表示はこ**[ちら](https://www.se.com/jp/ja/download/document/SPD_CDIG-COPYNOTICES_JA/)**から入手できます。

## **APC by Schneider Electric** ワールドワイドカスタマーサポート

本製品および他の製品に関するカスタマーサポートは、以下の方法で無償で提供されています。

- Schneider Electric の Web サイトを閲覧すると、Schneider Electric Knowledge Base 内の資料を参 照[したり、お客](https://www.apc.com/)様のご要望を送信することができます。
	- **www.apc.com**(本社) 特定の国のローカライズした Schneider Electric の Web サイトにアクセスします。 それぞれのページに [カスタマーサポート](http://www.apcc.com/support) 情報があります。
	- **www.apc.com/support/** グローバルサポートには、Schneider Electric Knowledge Base 内での検索および e-support があります。
- Schneider Electric カスタマーサポートには電話または E-mail で問い合わせることもできます。
	- [地域、国別のセンター:お問い](http://www.apc.com/support/contact)合わせ先については、 **www.apc.com/support/contact** を参照してください。

お住まいの地域のカスタマーサポートについては、製品を購入された営業担当または販売店にお問 い合わせください。

© 2023 Schneider Electric. All Rights Reserved. Schneider Electric および Network Management Card は、 Schneider Electric SE、その子会社および関連会社の商標お よび財産です。他のすべての商標の所 有権は、それぞれの所有者に帰属します。